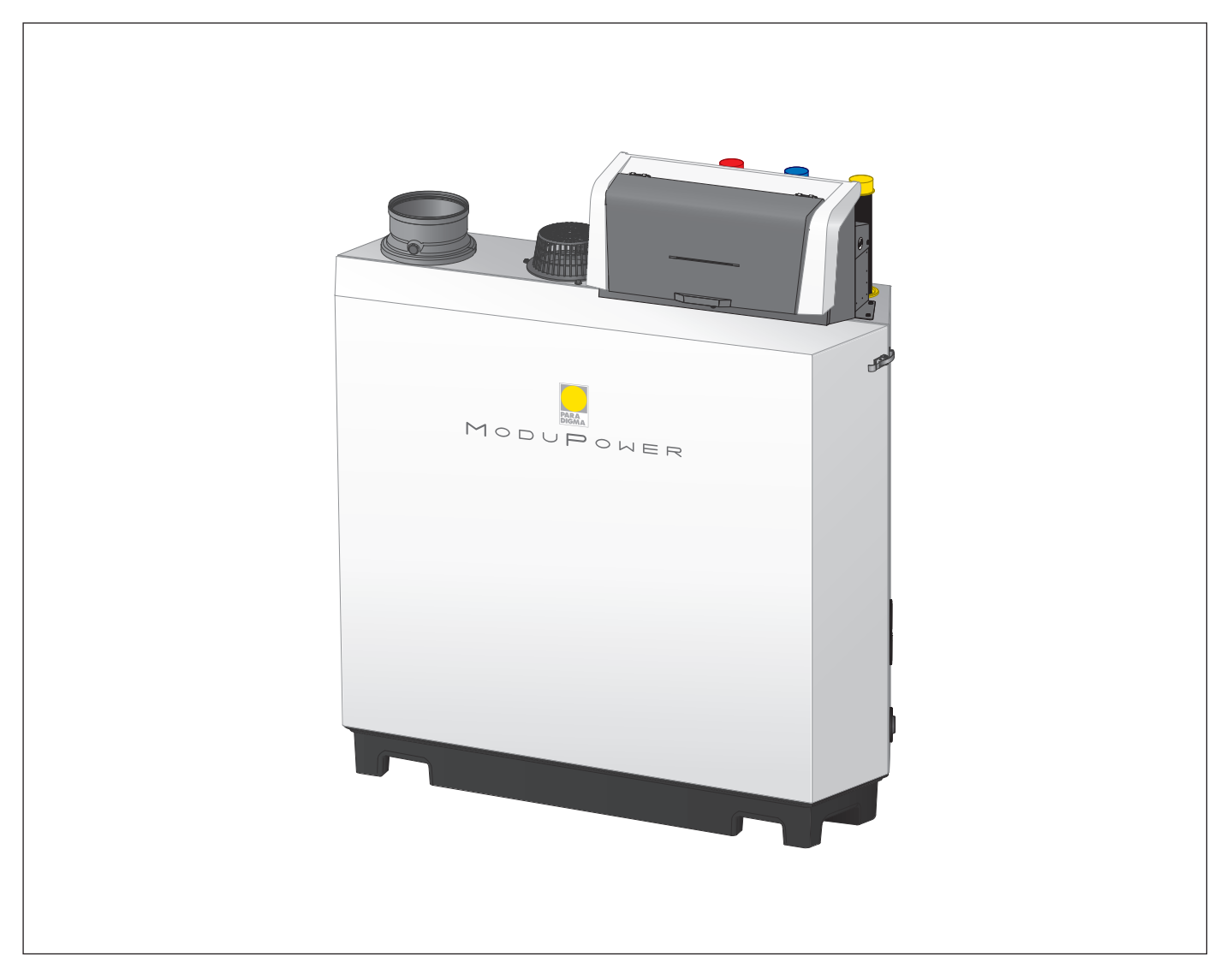

# Manuale di manutenzione

Caldaia a pavimento ad alta efficienza

# ModuPower 210

113 - 160 - 200

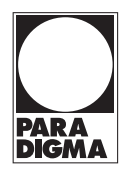

# Gentile cliente,

grazie per aver acquistato questo apparecchio. Legga attentamente il presente manuale prima di utilizzare il prodotto e lo riponga in un luogo sicuro per consultazioni successive. Per garantire un costante funzionamento efficiente e sicuro, consigliamo di eseguire regolarmente la manutenzione del prodotto. La nostra organizzazione di assistenza e post-vendita può fornire sostegno a riguardo. Ci auguriamo possa usufruire per anni di un funzionamento privo di inconvenienti di questo prodotto.

# Indice

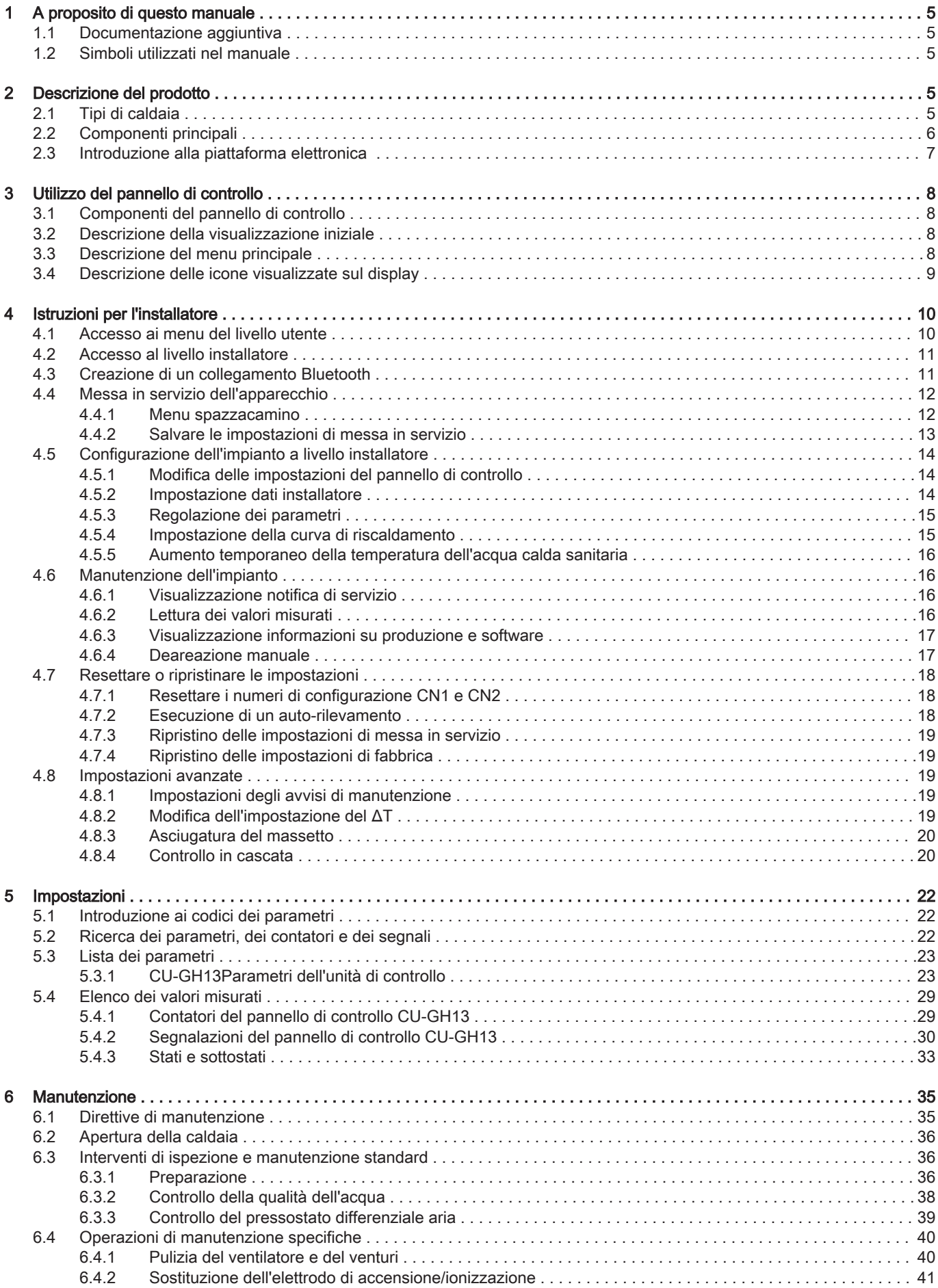

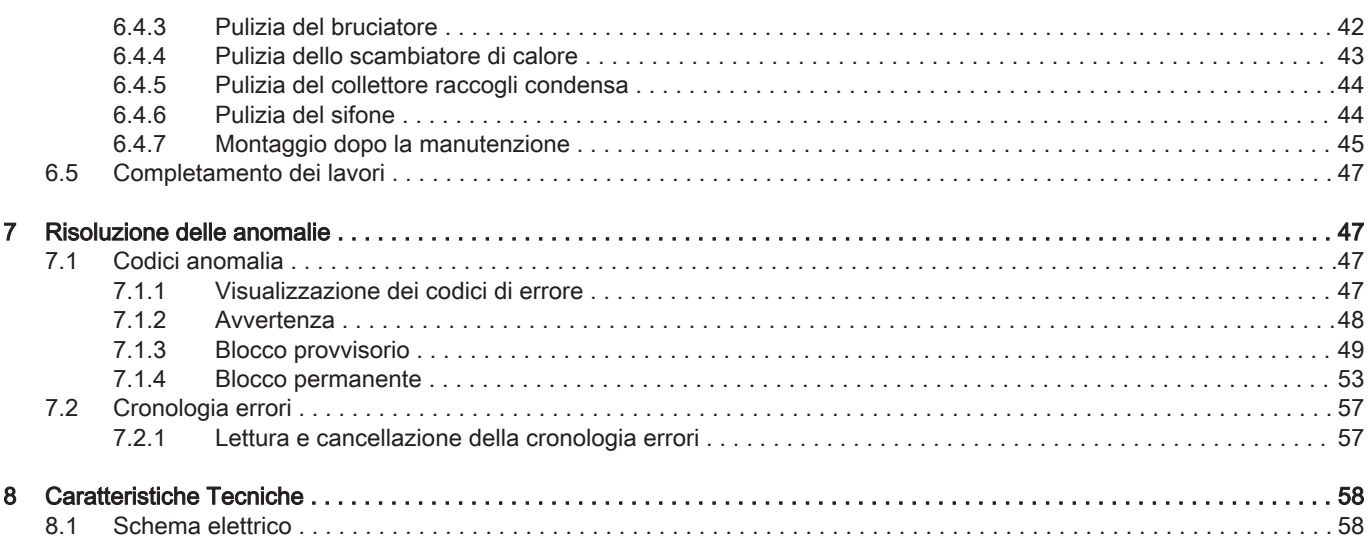

# <span id="page-4-0"></span>1 A proposito di questo manuale

# 1.1 Documentazione aggiuntiva

È disponibile la seguente documentazione in aggiunta a questo manuale:

- Manuale d'uso e installazione
- Informazioni sul prodotto
- Istruzioni sulla qualità dell'acqua

# 1.2 Simboli utilizzati nel manuale

Questo manuale contiene istruzioni speciali, contrassegnate con simboli specifici. Si prega di prestare la massima attenzione a questi simboli.

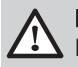

Pericolo

Rischio di situazioni pericolose che possono causare gravi lesioni personali.

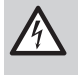

Pericolo di scossa elettrica

Rischio di scossa elettrica che può causare gravi lesioni personali.

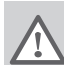

# Avvertenza

Rischio di situazioni pericolose che possono causare lesioni personali minori.

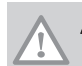

Attenzione Rischio di danni materiali.

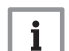

# Importante

Segnala un'informazione importante.

I simboli di cui sopra sono di minore importanza, ma possono aiutare l'utente nella navigazione o fornire informazioni utili.

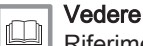

Riferimento ad altri manuali o ad altre pagine di questo manuale.

Informazioni utili o spiegazioni aggiuntive.

Navigazione diretta del menu, non verrà visualizzata alcuna conferma. Da utilizzare se si ha familiarità con il  $\blacktriangleright$ sistema.

# 2 Descrizione del prodotto

# 2.1 Tipi di caldaia

Sono disponibili i seguenti tipi di caldaia:

#### Tab.1 Tipi di caldaia

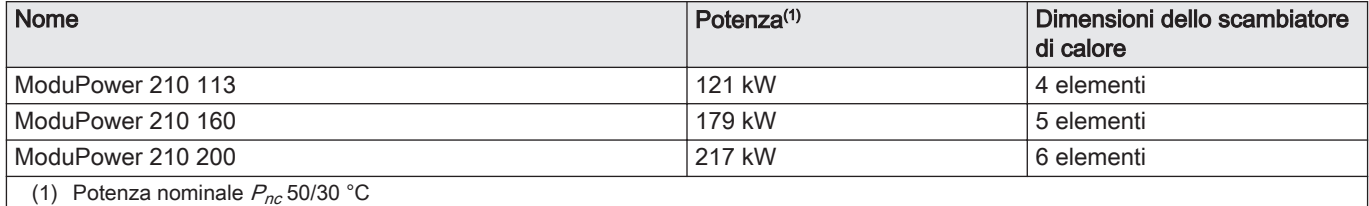

# <span id="page-5-0"></span>2.2 Componenti principali

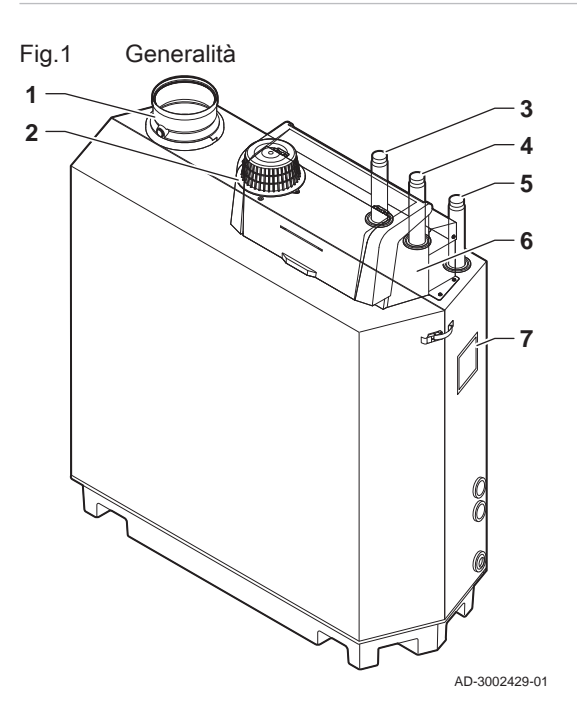

1 Collegamento dell'uscita fumi<br>2 Collegamento dell'ingresso are

- Collegamento dell'ingresso aria
- Collegamento della mandata
- Collegamento del ritorno
- Collegamento mandata gas
- Pannello di controllo Targa matricola

- Fig.2 Interna AD-3002430-01
- Fig.3 Unità gas aria AD-3002431-01

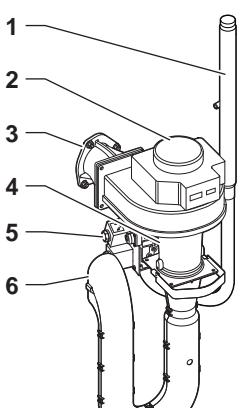

- Sonda della temperatura dei fumi
- Bruciatore
- Scambiatore di calore
- 4 Vetrino di ispezione della fiamma
- Coperchio di ispezione
- Tappo del collettore di raccolta della condensa
- Raccogli condensa
- Sensore della temperatura di mandata
- Pressostato differenziale aria
- Elettrodo di accensione / ionizzazione
- Trasformatore di accensione / ionizzazione
- Sonda di temperatura dello scambiatore di calore
- Sonda della temperatura di ritorno
- Sensore di pressione dell'acqua (opzionale)
- Valvola di riempimento e di svuotamento
- Sifone
	- Tubo di mandata del gas
- Ventilatore
- Raccordo di collegamento gas aria
- Venturi
- Valvola di comando gas
- Silenziatore ingresso aria

<span id="page-6-0"></span>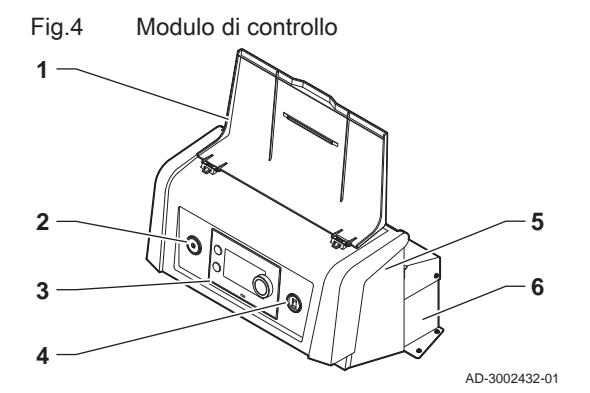

- 1 Protezione del display
- 2 Pulsante di alimentazione
- 3 Pannello di controllo
- 4 Connettore di servizio
- 5 Parte anteriore del modulo di controllo per schede di espansione e gateway
- 6 Parte posteriore del modulo di controllo per unità di controllo e schede di espansione

# 2.3 Introduzione alla piattaforma elettronica

La caldaia ModuPower 210 è munita di piattaforma elettronica . Si tratta di un sistema modulare, che offre compatibilità e connettività tra tutti i prodotti che utilizzano la stessa piattaforma.

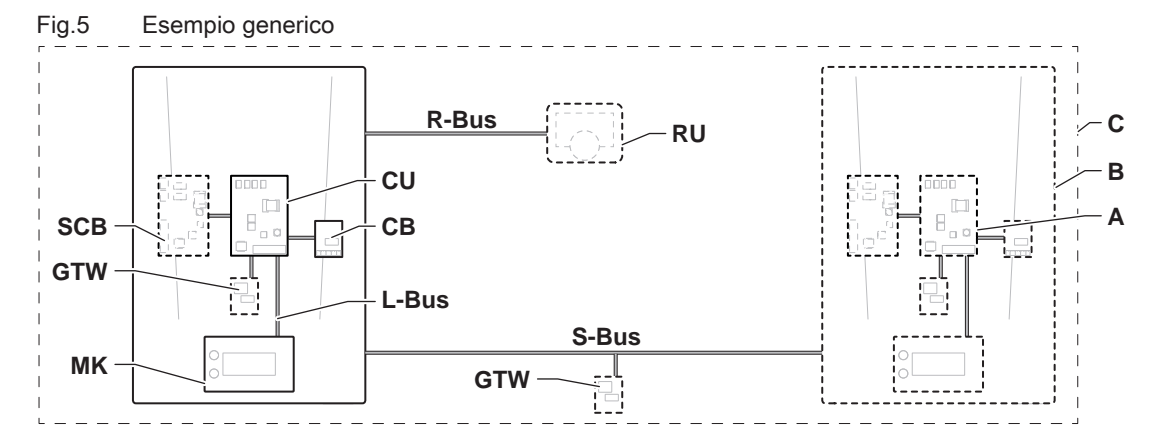

AD-3001366-02

# Tab.2 Componenti nell'esempio

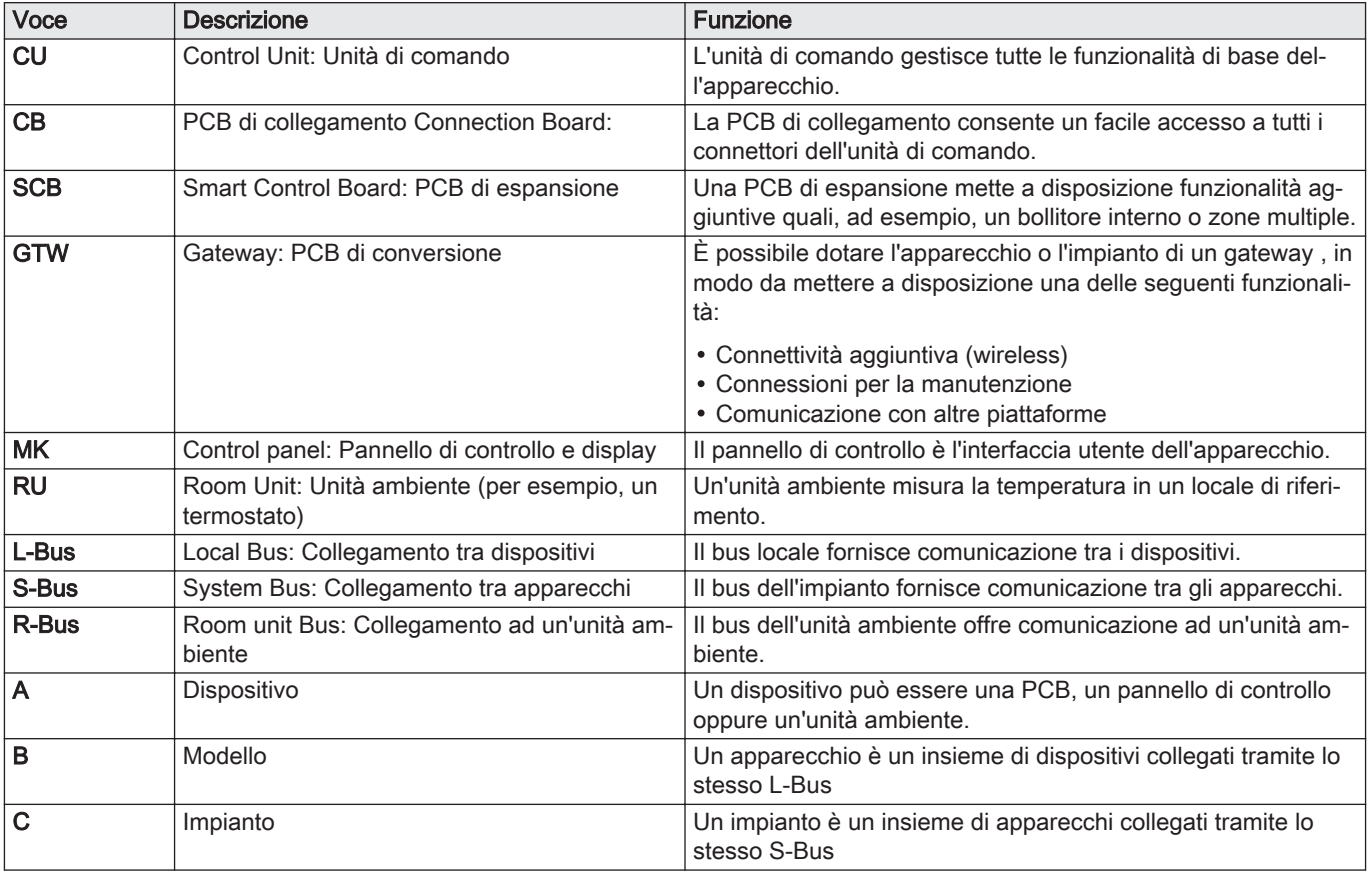

<span id="page-7-0"></span>Tab.3 Dispositivi specifici consegnati unitamente alla caldaia ModuPower 210

| Nome visua-<br>lizzato sul di-<br>splay | Versione soft-<br>ware | Descrizione                             | Funzione                                                                                          |
|-----------------------------------------|------------------------|-----------------------------------------|---------------------------------------------------------------------------------------------------|
| CU-GH <sub>13</sub>                     | 2.0                    | Unità di comando CU-GH13                | L'unità di comando CU-GH13 gestisce tutte le funzionalità di<br>base della caldaia ModuPower 210. |
| MK <sub>3</sub>                         | 1.94                   | Pannello di controllo HMI T-<br>control | HMI T-control è l'interfaccia utente della caldaia ModuPower<br>210.                              |

# 3 Utilizzo del pannello di controllo

# 3.1 Componenti del pannello di controllo

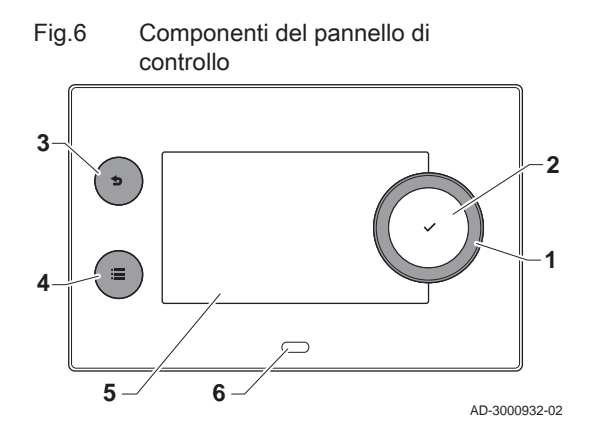

# 3.2 Descrizione della visualizzazione iniziale

- 1 Manopola per selezionare un riquadro, un menu o un'impostazione
- 2 Pulsante di conferma  $\blacktriangleright$  per confermare la selezione
- 3 Pulsante indietro  $\triangle$ :
	- Tasto premuto brevemente: Tornare al livello precedente o al menu precedente
	- Tasto premuto a lungo: Ritornare alla schermata iniziale
- Pulsante menu  $\equiv$  per accedere al menu principale
- 5 Display 6 LED di stato
- 

Questa visualizzazione appare automaticamente dopo aver avviato l'apparecchio. Il pannello di controllo entra automaticamente in modalità standby (schermo nero) se non si interviene sui pulsanti per 5 minuti. Per riattivare lo schermo, premere uno dei pulsanti del pannello di controllo.

Si può passare da qualunque menu alla visualizzazione iniziale premendo il pulsante indietro  $\blacktriangleright$  per alcuni secondi.

I riquadri sul menu principale garantiscono un rapido accesso ai menu corrispondenti. Utilizzare la manopola per portarsi sulla voce desiderata e premere il pulsante  $\checkmark$  per confermare la selezione.

- 1 Riquadri: viene evidenziato il riquadro selezionato
- 2 Data e ora | Nome della visualizzazione (posizione corrente all'interno del menu)
- 3 Informazioni sul riquadro selezionato
- 4 Icone di indicazione del livello di navigazione, della modalità di funzionamento, degli errori e di altre informazioni.

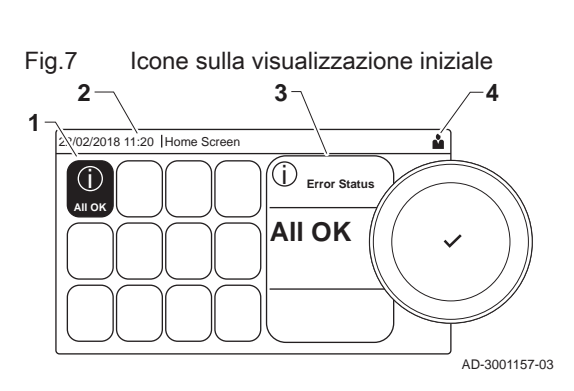

# 3.3 Descrizione del menu principale

Da un qualsiasi menu è possibile tornare direttamente al menu principale premendo il pulsante menu <sup>≡</sup>. Il numero dei menu ai quali si può accedere dipende dal livello di accesso (utente o installatore).

<span id="page-8-0"></span>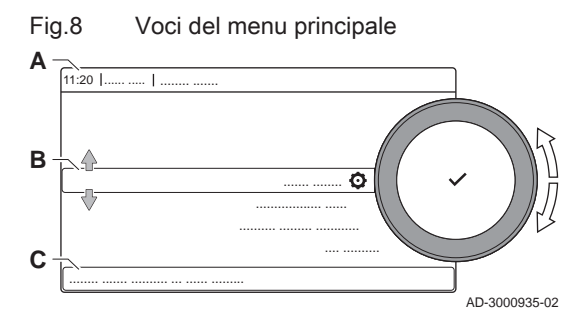

- A Data e ora | Nome della visualizzazione (posizione corrente all'interno del menu)
- **B** Menu disponibili
- C Breve spiegazione del menu selezionato

Tab.4 Menu disponibili per l'utente å

| <b>Descrizione</b>           | Icona |
|------------------------------|-------|
| Abilita accesso installatore | ſ¥    |
| <b>Bluetooth</b>             | ж     |
| Impostazioni di sistema      | O     |
| Informazioni sulla Versione  |       |

# Tab.5 Menu disponibili per l'installatore

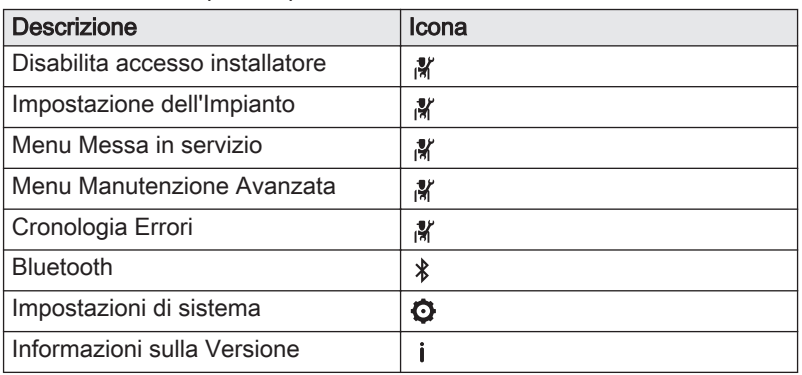

# 3.4 Descrizione delle icone visualizzate sul display

#### Tab.6 Icone

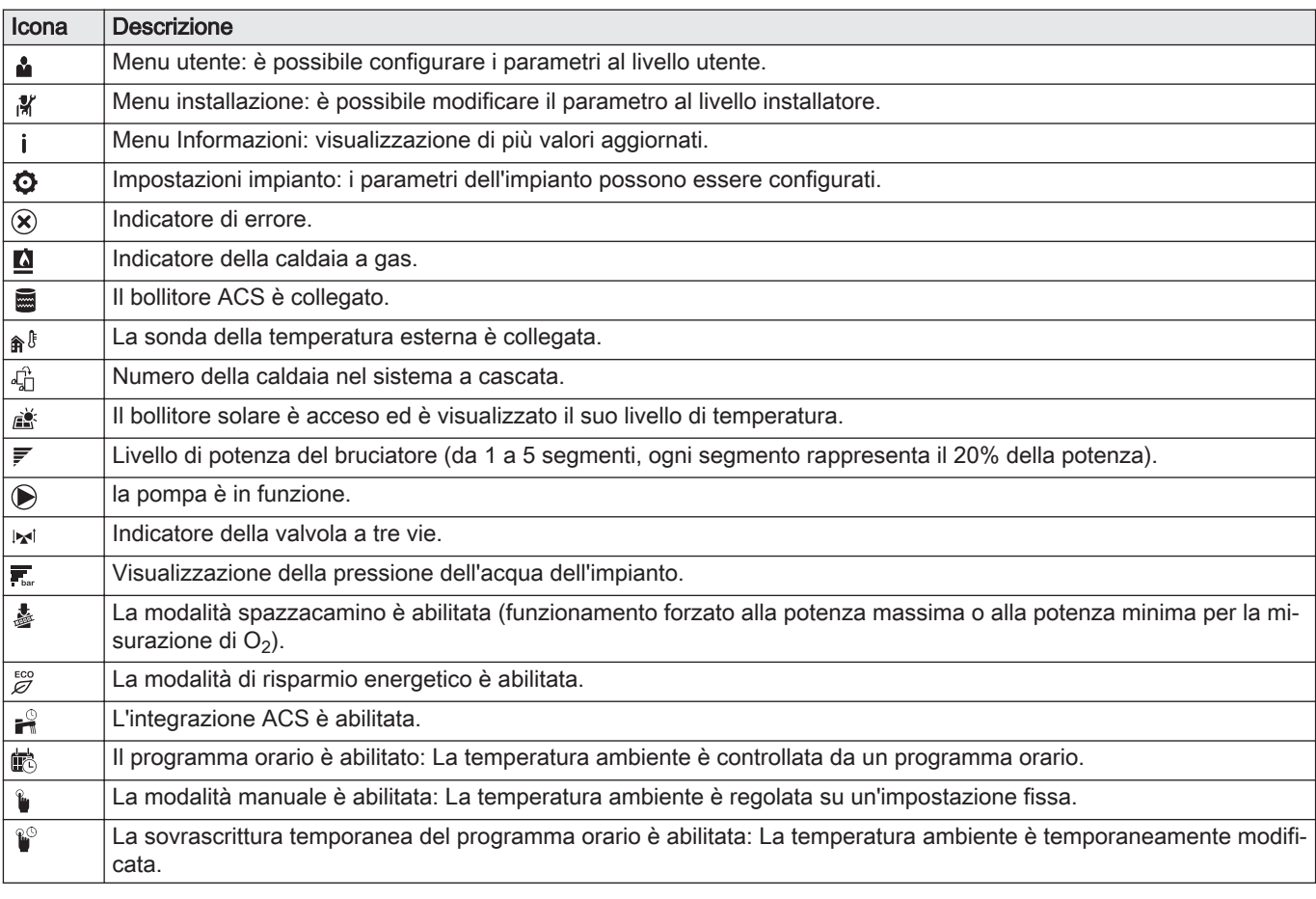

<span id="page-9-0"></span>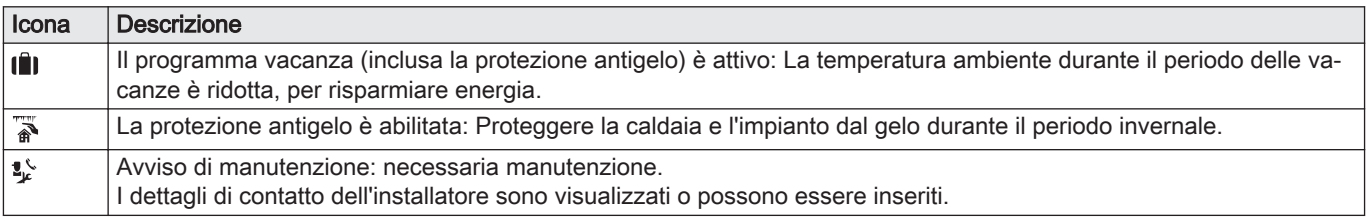

# Tab.7 Icone - On/Off

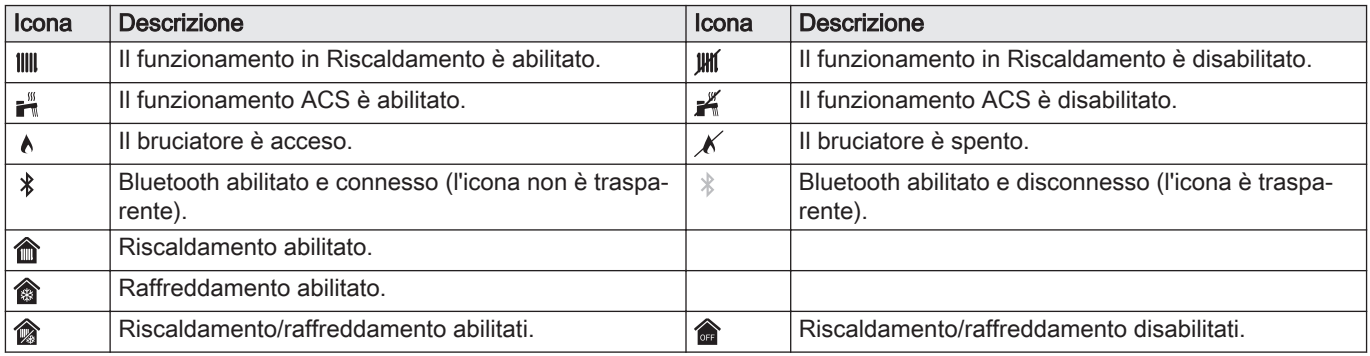

# Tab.8 Icone - Zone

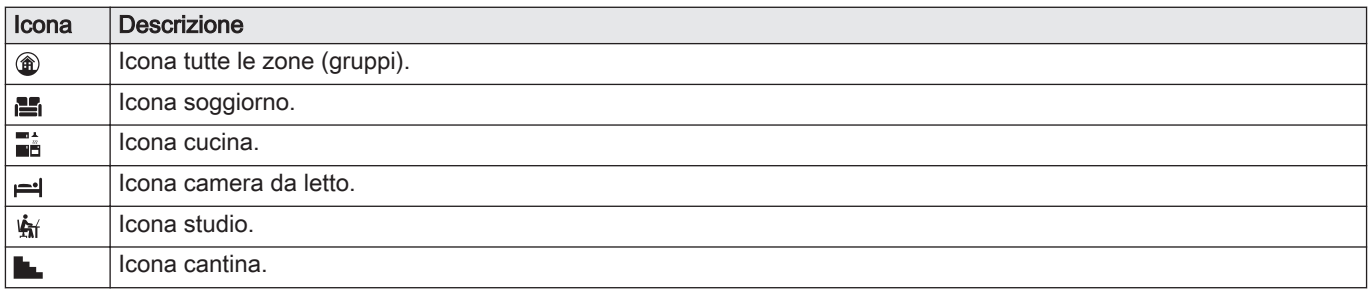

# 4 Istruzioni per l'installatore

# 4.1 Accesso ai menu del livello utente

I riquadri sul menu principale garantiscono all'utente un rapido accesso ai menu corrispondenti.

1. Selezionare il menu richiesto utilizzando la manopola.

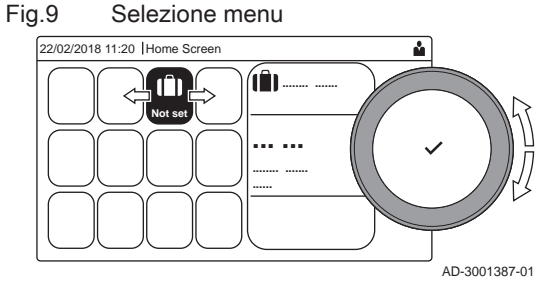

Fig.10 Conferma della selezione del menu

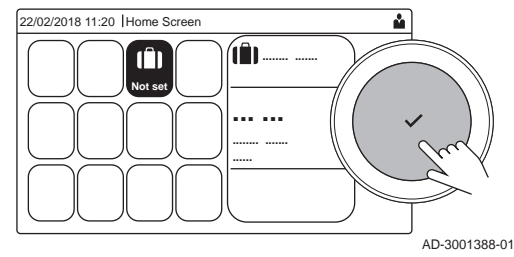

- 2. Per confermare la selezione, premere il pulsante  $\checkmark$ .
- $\Rightarrow$  Sul display compaiono le impostazioni disponibili per il menu selezionato.
- 3. Selezionare l'impostazione desiderata utilizzando la manopola.
- 4. Per confermare la selezione, premere il pulsante  $\checkmark$ .
	- $\Rightarrow$  Sul display compariranno tutte le opzioni di modifica (se un'impostazione non può essere modificata, sul display comparirà Impossibile modificare un datapoint di sola lettura).
- 5. Utilizzare la manopola per modificare l'impostazione.
- 6. Per confermare la selezione, premere il pulsante  $\checkmark$ .

7. Utilizzare la manopola per selezionare l'impostazione successiva, oppure premere il pulsante  $\blacktriangle$  per tornare alla schermata iniziale.

# <span id="page-10-0"></span>4.2 Accesso al livello installatore

Alcune impostazioni sono protette mediante accesso installatore. Per modificare tali impostazioni, abilitare l'accesso installatore.

- Utilizzare la manopola per effettuare la navigazione. ⋒ Per confermare la selezione, premere il tasto  $\blacktriangledown$ .
- 1. Accedere al livello installatore mediante il riquadro:
	- 1.1. Selezionare il riquadro [ $\frac{1}{2}$ ].
	- 1.2. Utilizzare il codice: 0012.
		- $\Rightarrow$  Il riquadro [ $\frac{1}{10}$ ] indica che l'accesso installatore è On, e l'icona presente nell'angolo superiore destro del display diventa ¥.
- 2. Accedere al livello installatore mediante il menu:
	- 2.1. Selezionare Abilita accesso installatore dal Menu Principale.
	- 2.2. Utilizzare il codice: 0012.
		- Quando il livello installatore viene abilitato o disabilitato, lo stato del riquadro [  $\frac{1}{2}$ ] passa a On o a Off.

Qualora il pannello di controllo non venga utilizzato per un periodo di tempo superiore a 30 minuti, l'accesso installatore verrà disabilitato automaticamente. È possibile disabilitare l'accesso installatore manualmente:

- Selezionando il riquadro [ $\frac{1}{2}$ ].
- Selezionando Disabilita accesso installatore dal Menu Principale.

## 4.3 Creazione di un collegamento Bluetooth

....... .... ...

**A**

 $*$   $\sim$ 

AD-3002081-01

Per stabilire un collegamento Bluetooth, procedere come segue:

- > Bluetooth
- Utilizzare la manopola per effettuare la navigazione. ⋒ Per confermare la selezione, premere il tasto  $\blacktriangleright$ .
- 1. Abilitare il Bluetooth sull'apparecchio:
	- A Il Bluetooth è abilitato quando è visualizzata l'icona Bluetooth
- Nella maggior parte dei casi, il Bluetooth è abilitato nelle impostazioni di fabbrica.
	- 1.1. Premere il pulsante  $\equiv$ .
	- 1.2. Selezionare Bluetooth.
	- 1.3. Selezionare Bluetooth.
	- 1.4. Selezionare Acceso.
- Ora il Bluetooth è abilitato.
- 2. Collegarsi all'apparecchio con un dispositivo mobile: 2.1. Sul dispositivo mobile, collegarsi al dispositivo .
	- L'apparecchio rileva la richiesta di abbinamento in ingresso, e indica il codice di abbinamento e lo stato del Bluetooth.
	- 2.2. Utilizzare il codice di abbinamento visualizzato sull'apparecchio.
	- 2.3. Prima di interagire con l'apparecchio, attendere il completamento del processo di abbinamento.

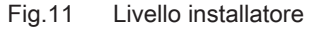

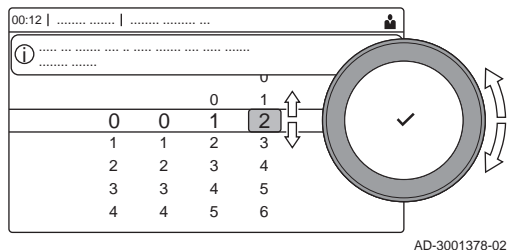

Fig.12 Livello installatore

Fig.13 Bluetooth abilitato

..... ... ....... .... .. ..... ....... .... ..... .......

........ ......... ... ..... ... ....... .... .. ..... ....... .... ..... .......

 $00:12$  |

i

........ .......

...... ... . ........ ..

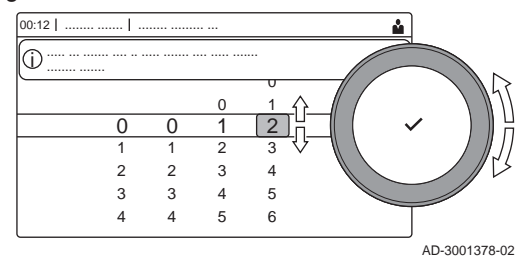

# <span id="page-11-0"></span>4.4 Messa in servizio dell'apparecchio

Al primo avvio dell'apparecchio, sul display comparirà la procedura guidata di messa in servizio. Il completamento di alcuni passaggi potrebbe impiegare alcuni minuti a seconda dell'apparecchio, per esempio in presenza di apparecchi che richiedono di essere deaerati dopo l'installazione o che richiedono la configurazione di una caldaia.

- Utilizzare la manopola per effettuare la navigazione. ⋒ Per confermare la selezione, premere il tasto  $\checkmark$ .
- 1. Avviare l'apparecchio.
- 2. Seguire le istruzioni visualizzate sul display.

#### Importante i

- Durante la messa in servizio, l'apparecchio potrebbe impiegare alcuni minuti per completare alcuni passaggi. Se non diversamente specificato sul display, non spegnere l'apparecchio o tentare di saltare alcun passaggio.
- 3. È possibile accedere ai singoli passaggi della messa in servizio:

Selezionare il riquadro [ ] per aprire il menu spazzacamino. Apparirà il

3.1. Premere il pulsante  $\equiv$ .

menu Modifica modalità test di carico : A Modifica modalità test di carico B Modalità del test di carico

- 3.2. Selezionare Menu Messa in servizio.
- 3.3. Selezionare il passaggio di messa in servizio che si desidera effettuare.

# 4.4.1 Menu spazzacamino

Fig.14 Test di carico

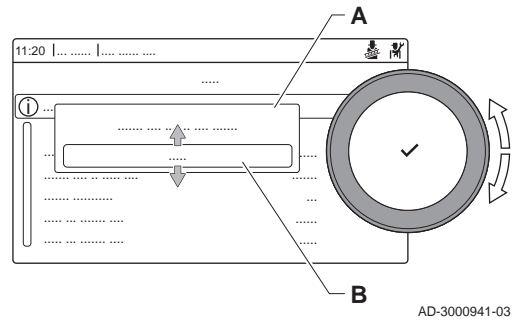

Tab.9 Test di carico nel menu spazzacamino

| Modificare la modalità del test   Impostazioni<br>di carico |                                                           |
|-------------------------------------------------------------|-----------------------------------------------------------|
| Spento                                                      | Nessun test                                               |
| Potenza bassa                                               | Test alla potenza minima                                  |
| Potenza media                                               | Test alla potenza massima in modalità riscaldamento       |
| Potenza elevata                                             | Test alla potenza massima in modalità riscaldamento + ACS |

#### Tab.10 Impostazioni del test di carico

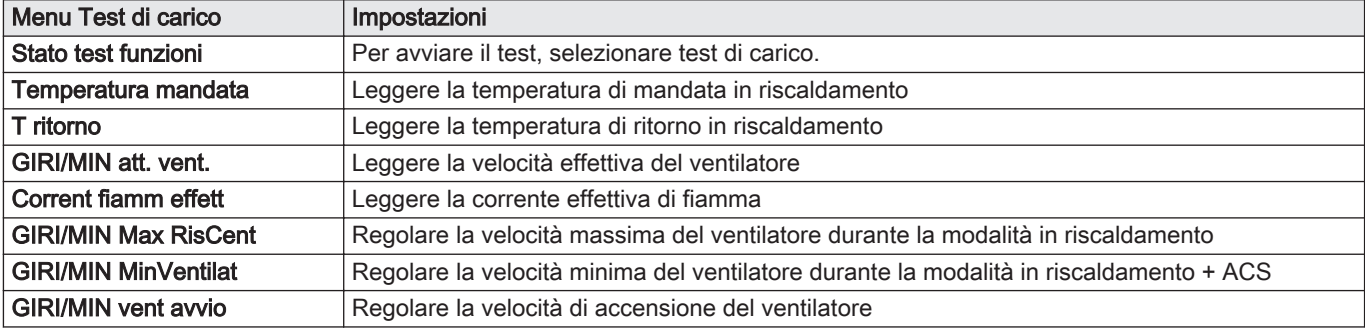

#### <span id="page-12-0"></span>Fig.15 Test alla massima potenza **A** 泰斯  $11:20$  . ..... ..... ... ....... .... .. ..... ....... .... ..... ....... i ....... .... ....... .... ....... ..... ... ....... .... .. ..... .... ......... ..... ....... .... .. ..... .... ....... ....... ........... ... ..... ... ....... .... ...... ..... ... ....... .... ..... **B** AD-3000941-03

## Fig.16 Test di potenza alla potenza minima

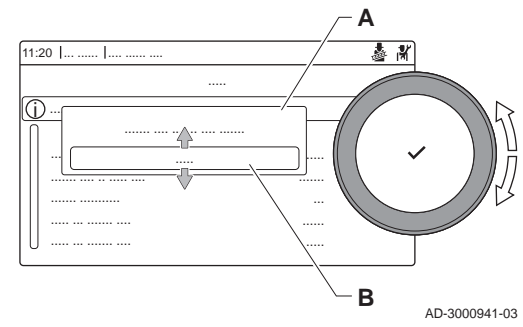

# Vedere anche

[Valori di verifica/impostazioni per O2 a pieno carico, pagina 37](#page-36-0) [Valori di riferimento/impostazione per O2 a basso carico, pagina](#page-37-0) [38](#page-37-0)

# Esecuzione del test alla massima potenza

- 1. Selezionare il riquadro [5].
- Viene visualizzato il menu Modifica modalità test di carico. 2. Selezionare il test Potenza media.
	- A Modifica modalità test di carico
	- B Potenza media
	- $\Rightarrow$  Il test alla massima potenza ha inizio. Nel menu è visualizzata la modalità selezionata per il test di potenza e nell'angolo superiore destro dello schermo è visualizzata l'icona ...
- 3. Verificare e, se necessario, regolare le impostazioni del test di potenza.
	- $\Rightarrow$  È possibile modificare solo i parametri evidenziati in grassetto.

## Esecuzione del test alla potenza minima

- 1. Se il test alla massima potenza è ancora in corso, premere il pulsante ◆ per modificare la modalità del test di potenza.
- 2. Se il test alla massima potenza si era concluso, selezionare il riquadro [  $\frac{1}{20}$ ] per ritornare al menu spazzacamino.

## A Modifica modalità test di carico

- B Potenza bassa
- 3. Selezionare il test Potenza bassa nel menu Modifica modalità test di carico.
	- $\Rightarrow$  Il test alla potenza minima ha inizio. Nel menu è visualizzata la modalità selezionata per il test di potenza, e nell'angolo superiore destro dello schermo è visualizzata l'icona .
- 4. Verificare e, se necessario, regolare le impostazioni del test di potenza.
- $\Rightarrow$  È possibile modificare solo i parametri evidenziati in grassetto.
- 5. Terminare test alla potenza minima premendo il pulsante  $\triangle$
- Viene visualizzato il messaggio Test di carico in corso arrestato/i.

## 4.4.2 Salvare le impostazioni di messa in servizio

È possibile salvare tutte le impostazioni correnti sul pannello di controllo. Queste impostazioni possono essere ripristinate se necessario, ad esempio dopo la sostituzione del pannello di controllo.

- > Menu Manutenzione Avanzata > Salva come impostazioni di messa in servizio
- Utilizzare la manopola per effettuare la navigazione. W Per confermare la selezione, premere il tasto  $\blacktriangledown$ .
- 1. Premere il pulsante  $\equiv$ .
- 2. Selezionare Menu Manutenzione Avanzata.
- 3. Selezionare Salva come impostazioni di messa in servizio.
- 4. Selezionare Conferma per salvare le impostazioni.

L'opzione Ritorna alle impostazioni di messa in servizio diventa disponibile nel Menu Manutenzione Avanzata dopo aver salvato le impostazioni di messa in servizio.

# <span id="page-13-0"></span>4.5 Configurazione dell'impianto a livello installatore

Configurare l'impianto premendo il pulsante = e selezionando Impostazione dell'Impianto . Selezionare l'unità di controllo o la scheda che si desidera configurare:

Tab.11

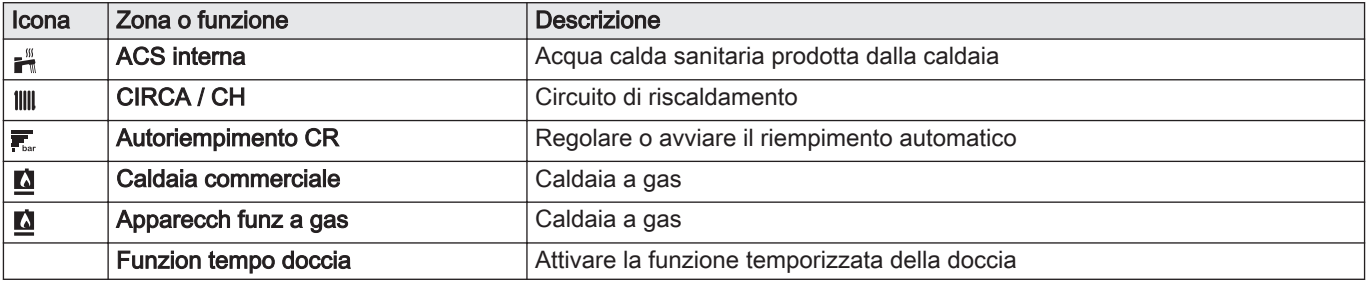

#### Tab.12 Configurazione di una zona o di una funzione di CU-GH08

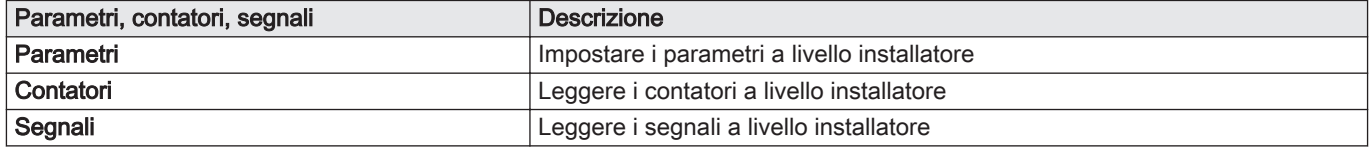

# 4.5.1 Modifica delle impostazioni del pannello di controllo

È possibile modificare le impostazioni del pannello di controllo all'interno delle impostazioni dell'impianto.

# $\blacktriangleright\equiv$  > Impostazioni di sistema

- Utilizzare la manopola per effettuare la navigazione.  $\, \mathbb{Q} \,$ Per confermare la selezione, premere il tasto  $\blacktriangleright$ .
- 1. Premere il pulsante  $\equiv$ .
- 2. Selezionare Impostazioni di sistema  $\mathbf Q$ .
- 3. Effettuare una delle operazioni descritte nella seguente tabella:

#### Tab.13 Impostazioni del pannello di controllo

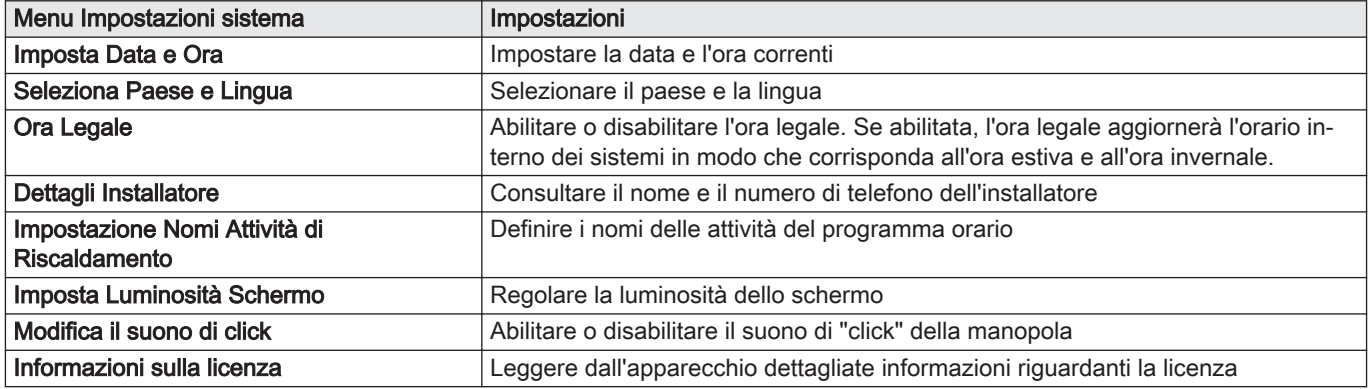

#### 4.5.2 Impostazione dati installatore

È possibile salvare il proprio nome e numero di telefono nel pannello di controllo in modo da poter essere letto dall'utente. Quando si verifica un errore verranno visualizzati i seguenti dettagli di contatto.

#### ▶▶ ≡ > Impostazioni di sistema > Dettagli Installatore

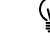

Utilizzare la manopola per effettuare la navigazione. ⋒ Per confermare la selezione, premere il tasto  $\blacktriangleright$ .

1. Premere il pulsante  $\equiv$ .

Abilitare l'accesso installatore se questo non è abilitato.

- 1.1. Selezionare Abilita accesso installatore.
- 1.2. Utilizzare il codice 0012.
- 2. Selezionare Impostazioni di sistema  $\Phi$ .
- 3. Selezionare Dettagli Installatore.
- 4. Immettere i seguenti dati:

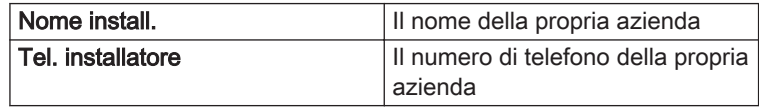

# <span id="page-14-0"></span>4.5.3 Regolazione dei parametri

Per configurare l'impianto è possibile modificare le impostazioni dell'unità di controllo e di tutti i dispositivi collegati (schede di espansione, sensori, ecc). Le impostazioni di fabbrica supportano gli impianti di riscaldamento più comuni. L'utente o l'installatore possono ottimizzare i parametri in base alle proprie necessità.

#### Importante i

Eventuali modifiche dei parametri di fabbrica potrebbero compromettere il funzionamento dell'impianto.

≡ > Impostazione dell'Impianto > selezionare la zona o il dispositivo > Parametri, contatori, segnali > Parametri

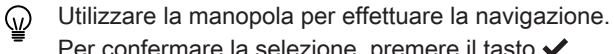

- Per confermare la selezione, premere il tasto  $\checkmark$ .
- 1. Premere il pulsante  $\equiv$ .
- 2. Selezionare Impostazione dell'Impianto.
- 3. Selezionare la zona o il dispositivo che si desidera configurare.
- 4. Selezionare Parametri, contatori, segnali.
- 5. Selezionare Parametri.
	- Parametri
		- Contatori
		- Segnali
	- B Elenco delle impostazioni o dei valori
	- Compare l'elenco dei parametri disponibili.

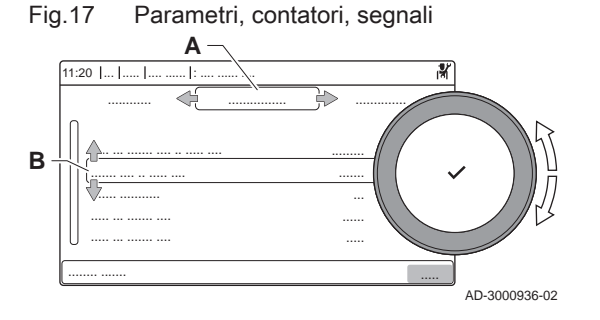

#### 4.5.4 Impostazione della curva di riscaldamento

Quando l'impianto è collegato ad un sensore di temperatura esterna, il rapporto tra la temperatura esterna e la temperatura di mandata del riscaldamento è controllato da una curva di riscaldamento. Questa curva può essere regolata in base ai requisiti dell'impianto.

- Selezionare la zona > Curva di riscaldamento
- Utilizzare la manopola per effettuare la navigazione. ⋒ Per confermare la selezione, premere il tasto  $\blacktriangleright$ .
- 1. Selezionare il riquadro della zona che si desidera configurare.
- 2. Selezionare Strategia controllo.

<span id="page-15-0"></span>Fig.18 La curva di riscaldamento

- 3. Selezionare l'impostazione Basato su T.Esterna o Basato su T.Est-Amb..
	- L'opzione Curva di riscaldamento è visualizzata nel menu Impostazione zona.
- 4. Selezionare Curva di riscaldamento.
- É visualizzato il grafico della curva climatica di riscaldamento.
- 5. Impostare i seguenti parametri:

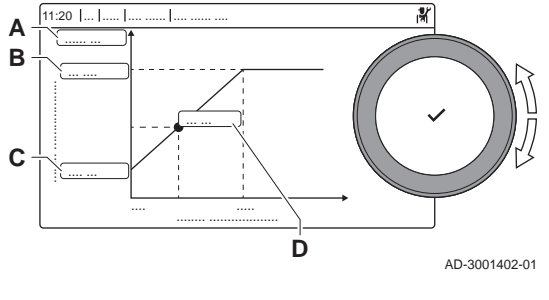

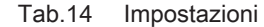

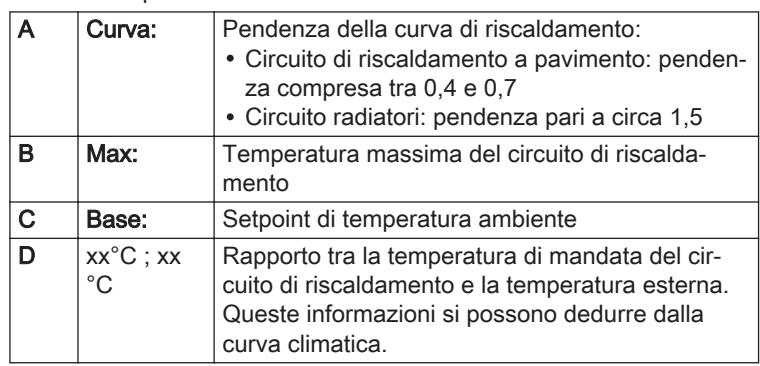

#### 4.5.5 Aumento temporaneo della temperatura dell'acqua calda sanitaria

È possibile aumentare temporaneamente la temperatura dell'acqua calda quando il programma orario è attivo con il setpoint di temperatura ridotto. Utilizzarlo se sono necessarie deroghe rispetto al programma orario oppure se occorre testare la produzione di acqua calda.

#### > Impostazione dell'Impianto > ACS interna > Boost acqua calda > Durata della sovrascrittura temporanea

- Utilizzare la manopola per effettuare la navigazione. ⋒ Per confermare la selezione, premere il tasto  $\checkmark$ .
- 1. Premere il pulsante  $\equiv$ .
- 2. Selezionare Impostazione dell'Impianto.
- 3. Selezionare ACS interna.
- 4. Selezionare Boost acqua calda.
- 5. Selezionare Durata della sovrascrittura temporanea.
- 6. Impostare la durata in ore e minuti.
	- La temperatura dell'acqua calda è aumentata a Setpoint comfort ACS.

È possibile annullare l'aumento temporaneo selezionando Azzeramento.

## 4.6 Manutenzione dell'impianto

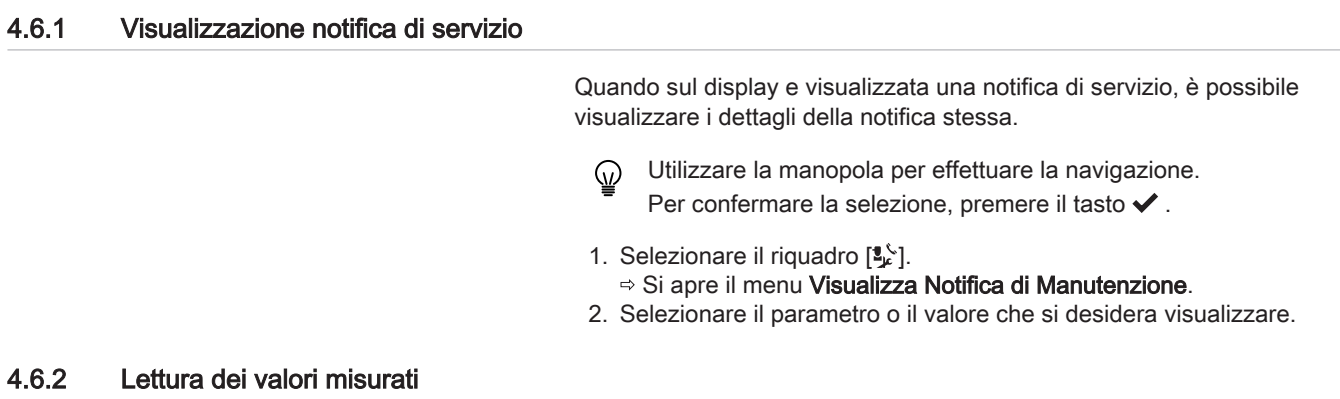

L'apparecchio registra continuamente diversi valori misurati dall'impianto. Questi valori possono essere letti sul pannello di controllo.

- $\blacktriangleright$ ≡ > Impostazione dell'Impianto > selezionare la zona o il dispositivo > Parametri, contatori, segnali > Contatori o Segnali
- Utilizzare la manopola per effettuare la navigazione. ⋒ Per confermare la selezione, premere il tasto  $\checkmark$ .
- 1. Premere il pulsante  $\equiv$ .
- 2. Selezionare Impostazione dell'Impianto.

Abilitare l'accesso installatore se Impostazione dell'Impianto non è disponibile.

- 2.1. Selezionare Abilita accesso installatore.
- 2.2. Utilizzare il codice 0012.
- 3. Selezionare la zona o il dispositivo del quale si desidera effettuare la lettura.
- 4. Selezionare Parametri, contatori, segnali.
- 5. Selezionare Contatori o Segnali per effettuare la lettura di un contatore o di un segnale.
	- A Parametri
		- Contatori
		- Segnali ä,
	- B Elenco delle impostazioni o dei valori

<span id="page-16-0"></span>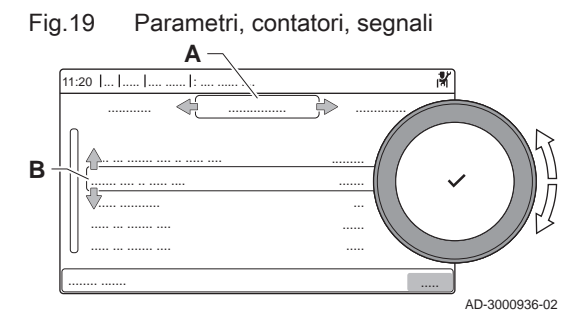

# 4.6.3 Visualizzazione informazioni su produzione e software

È possibile leggere informazioni su date di produzione, versioni hardware/ software dell'apparecchio e tutti i dispositivi collegati.

#### ≡ > Informazioni sulla Versione

- Utilizzare la manopola per effettuare la navigazione. Per confermare la selezione, premere il tasto  $\blacktriangleright$ .
- 1. Premere il pulsante  $\equiv$ .
- 2. Selezionare Informazioni sulla Versione.
- 3. Selezionare l'apparecchio, la scheda di controllo o un qualsiasi altro dispositivo che si desidera visualizzare.
	- A Selezionare l'apparecchio, la scheda di controllo o il dispositivo
	- B Elenco informazioni
- 4. Selezionare l'informazione che si desidera visualizzare.

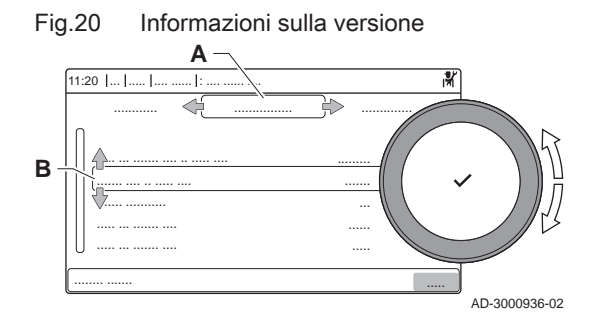

# 4.6.4 Deareazione manuale

L'apparecchio può essere deaerato manualmente.

#### $\blacktriangleright$ > Menu Messa in servizio > Programma di degasamento

- Utilizzare la manopola per effettuare la navigazione. ᠗ Per confermare la selezione, premere il tasto  $\blacktriangleright$ .
- 1. Premere il pulsante  $\equiv$ .
- 2. Selezionare Menu Messa in servizio.
- 3. Selezionare Programma di degasamento.  $\Rightarrow$  Si apre il menu di deaerazione manuale.
- 4. Seguire le istruzioni visualizzate sul display.
- È possibile premere e mantenere premuto  $\blacktriangleright$  per annullare la ⋒ procedura.

# <span id="page-17-0"></span>4.7 Resettare o ripristinare le impostazioni

# 4.7.1 Resettare i numeri di configurazione CN1 e CN2

I numeri delle configurazione devono essere ripristinati quando indicato da un messaggio di errore o quando il pannello di controllo è stato sostituito. I numeri di configurazione sono riportati sulla targa matricola dell'apparecchio.

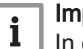

#### Importante

In occasione del ripristino dei numeri di configurazione, tutte le impostazioni personalizzate verranno cancellate. A seconda dell'apparecchio, possono essere presenti alcuni parametri impostati in fabbrica che abilitano specifici accessori.

- Per ripristinare tali impostazioni in seguito al reset, utilizzare le impostazioni di messa in servizio salvate.
- Qualora non sia stata salvata alcuna impostazione di messa in servizio, prendere nota delle impostazioni personalizzate prima di procedere al ripristino. Accertarsi di comprendere tutti i parametri relativi agli accessori del caso.
- > Menu Manutenzione Avanzata > Impostazione Numeri di **Configurazione**
- Utilizzare la manopola per effettuare la navigazione. Per confermare la selezione, premere il tasto  $\blacktriangleright$ .
- A Selezionare l'unità di controllo
- B Ulteriori informazioni
- C Numeri di configurazione
- 1. Premere il pulsante  $\equiv$ .
- 2. Selezionare Menu Manutenzione Avanzata.
- 3. Selezionare Impostazione Numeri di Configurazione.
- 4. Selezionare il dispositivo che si desidera resettare.
- 5. Selezionare e modificare l'impostazione CN1.
- 6. Selezionare e modificare l'impostazione CN2.
- 7. Selezionare Conferma per confermare i numeri modificati.

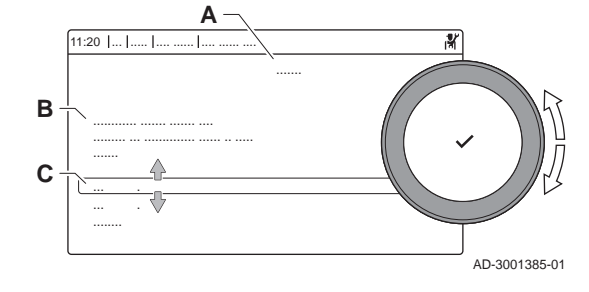

Fig.21 Numeri di configurazione

## 4.7.2 Esecuzione di un auto-rilevamento

La funzione di auto-rilevamento effettua sull'impianto una ricerca dei dispositivi e degli altri apparecchi connessi all'L-Bus e all'S-Bus. È possibile utilizzare questa funzione quando vengono sostituiti o rimossi un dispositivo o un apparecchio collegati all'impianto.

#### > Menu Manutenzione Avanzata > Rilevamento Automatico

- Utilizzare la manopola per effettuare la navigazione. ⋒ Per confermare la selezione, premere il tasto  $\blacktriangleright$ .
- 1. Premere il pulsante  $\equiv$ .
- 2. Selezionare Menu Manutenzione Avanzata.
- 3. Selezionare Rilevamento Automatico.
- 4. Selezionare Conferma per effettuare l'auto-rilevamento.

# <span id="page-18-0"></span>4.7.3 Ripristino delle impostazioni di messa in servizio

Questa opzione è disponibile solo dopo che le impostazioni di messa in servizio sono state salvate sul pannello di controllo.

#### $\blacktriangleright$ > Menu Manutenzione Avanzata > Ritorna alle impostazioni di messa in servizio

- Utilizzare la manopola per effettuare la navigazione. ⋒ Per confermare la selezione, premere il tasto  $\blacktriangleright$ .
- 1. Premere il pulsante  $\equiv$ .
- 2. Selezionare Menu Manutenzione Avanzata.
- 3. Selezionare Ritorna alle impostazioni di messa in servizio.
- 4. Selezionare Conferma per ripristinare le impostazioni di messa in servizio.

#### 4.7.4 Ripristino delle impostazioni di fabbrica

È possibile ripristinare le impostazioni di fabbrica dell'apparecchio.

#### $\blacktriangleright$ > Menu Manutenzione Avanzata > Reset alle Impostazioni di Fabbrica

- Utilizzare la manopola per effettuare la navigazione. ⋒ Per confermare la selezione, premere il tasto  $\blacktriangleright$ .
- 1. Premere il pulsante  $\equiv$ .
- 2. Selezionare Menu Manutenzione Avanzata.
- 3. Selezionare Reset alle Impostazioni di Fabbrica.
- 4. Selezionare Conferma per ripristinare le impostazioni di fabbrica.

# 4.8 Impostazioni avanzate

#### 4.8.1 Impostazioni degli avvisi di manutenzione

Questo apparecchio può avvertire l'utente quando è necessario effettuare un intervento di manutenzione. I controlli terranno traccia di due contatori:

- Il numero totale di ore di funzionamento del bruciatore dall'ultima revisione (AC002)
- Il numero totale di ore di collegamento all'alimentazione di rete dall'ultima revisione (AC003)

Quando uno di questi valori raggiungerà il valore impostato nei parametri AP009 o AP011, l'utente verrà avvertito sul pannello di controllo.

| Codice | Testo visualizzato   | Consiglio                                                                                                    |
|--------|----------------------|----------------------------------------------------------------------------------------------------|
| AP009  | Ore manutenzione     | Impostare ad un valore che rispecchi le condizioni di funzionamento. Si tratta,<br>solitamente, di 3000 ore per una caldaia commerciale in un normale impianto di<br>riscaldamento.            |
| AP010  | Notifica di manutenz | Impostarlo a 1 = Notifica personaliz, per utilizzare i valori impostati in AP009 e<br>in AP011                                                                                                 |
| AP011  | Ore serviz pre manut | Impostare su un valore che si adatti alle condizioni di funzionamento. Si tratta,<br>solitamente, di 8750 ore (1 anno) per una caldaia commerciale in un normale<br>impianto di riscaldamento. |

Tab.15 Impostazioni dei parametri degli avvisi di manutenzione

#### 4.8.2 Modifica dell'impostazione del ΔT

Il ΔT è impostato in fabbrica a 25 °C. Può essere aumentato da parte di un tecnico Paradigma. Contattare Paradigma per ulteriori informazioni.

 $\mathbf i$ 

#### Importante

Quando si aumenta il ΔT, l'unità di controllo limita la temperatura di mandata ad un massimo di 80 °C.

# <span id="page-19-0"></span>4.8.3 Asciugatura del massetto

La funzione asciuga massetto è utilizzata per impostare una temperatura di mandata costante o dei livelli di temperatura in sequenza per accelerare l'asciugatura del massetto di un impianto a pavimento.

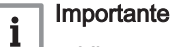

- L'impostazione di queste temperature deve seguire le raccomandazioni del livello del massetto.
- L'attivazione di questa funzione tramite il parametro ZP090 disattiva tutte le altre funzioni del regolatore nella zona.
- Quando la funzione asciuga massetto è attiva su un circuito, tutti gli altri circuiti, compreso quello dell'acqua calda sanitaria, continuano a funzionare.
- È possibile utilizzare la funzione asciuga massetto sui circuiti A
	- e B. Le impostazioni dei parametri devono essere effettuate sulla PCB che controlla il circuito interessato.

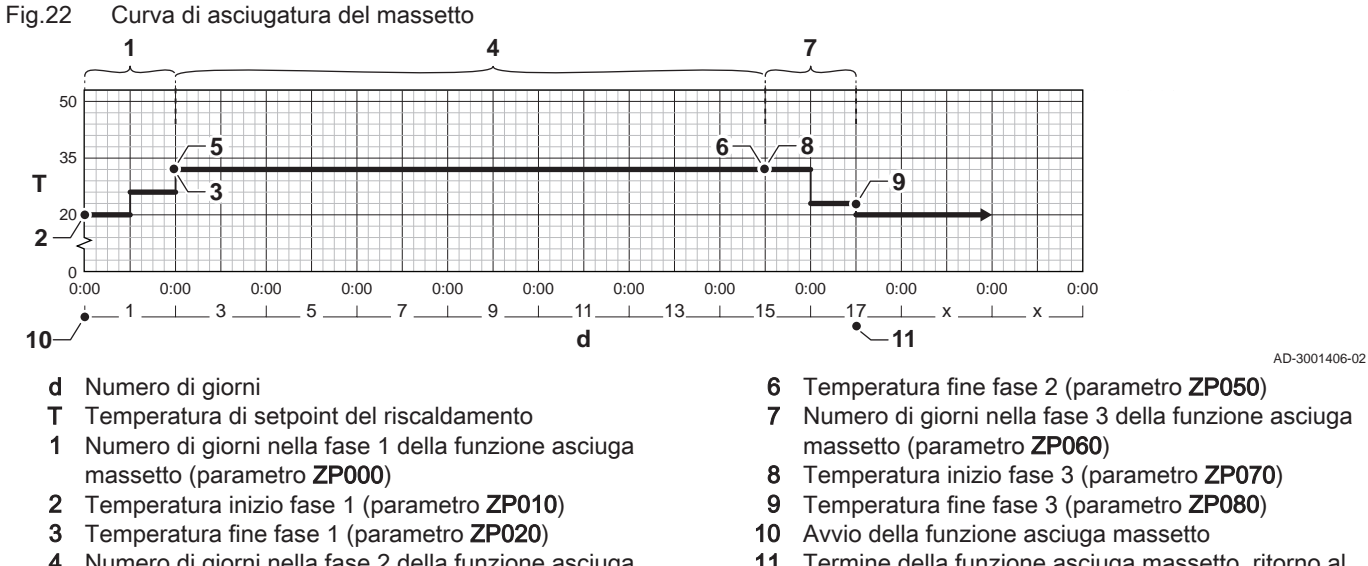

- 4 Numero di giorni nella fase 2 della funzione asciuga massetto (parametro ZP030)
- 5 Temperatura inizio fase 2 (parametro ZP040)
- 11 Termine della funzione asciuga massetto, ritorno al funzionamento normale

#### Importante

i

Ogni giorno a mezzanotte la funzione asciuga massetto ricalcola il setpoint della temperatura di inizio e decrementa il numero di giorni rimanenti.

#### 4.8.4 Controllo in cascata

Con il HMI T-control montato nella caldaia master è possibile gestire fino a 7 caldaie in cascata. La sonda del sistema è collegata alla caldaia master. Tutte le caldaie nella cascata sono collegate mediante un cavo S-BUS. Le caldaie sono numerate automaticamente:

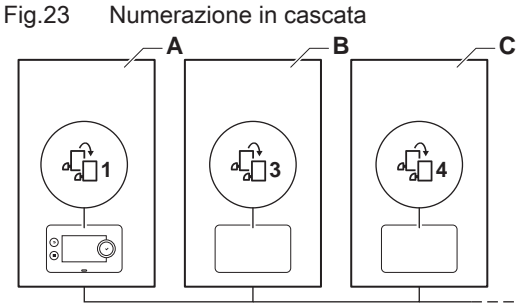

AD-3000964-02

Fig.24 Gestione del comando a cascata tradizionale

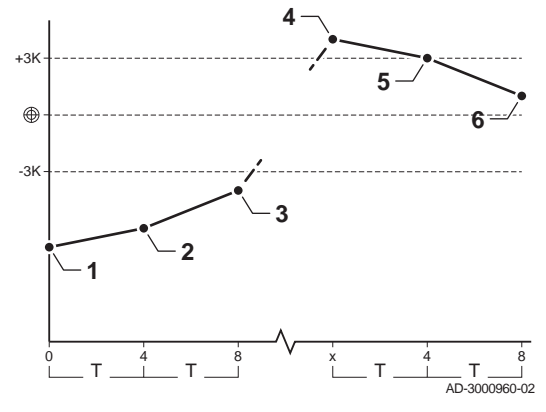

Fig.25 Gestione del comando a cascata in parallelo

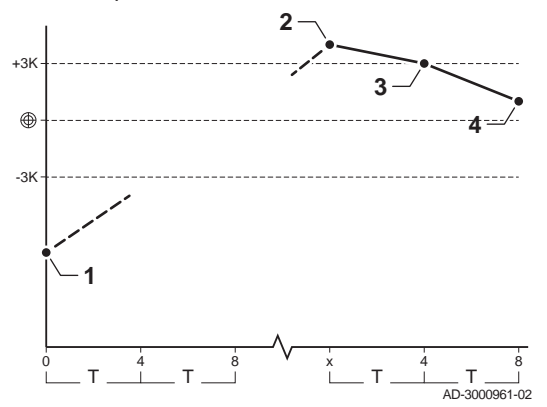

- A La caldaia master è distinta dal numero 1.
- B La prima caldaia slave è distinta dal numero 3 (la numero 2 non esiste).
- C La seconda caldaia slave è distinta dal numero 4; e così via.

Vi sono due opzioni per la gestione del comando a cascata:

- Aggiunta successiva di caldaie supplementari (controllo tradizionale).
- Aggiunta simultanea di caldaie supplementari (controllo in parallelo).

La gestione dell'algoritmo a cascata può essere modificata con il parametro NP006.

- 1 La prima caldaia si avvia quando la temperatura dell'impianto risulta sotto il set point di 3°C.
- 2 Dopo 4 minuti, la seconda caldaia si avvia se ΔT< 6K e la temperatura dell'impianto risulta ancora sotto il set point di più di 3°C.
- 3 Dopo 8 minuti, la terza caldaia si avvia se ΔT< 6K e la temperatura dell'impianto risulta ancora sotto il set point di più di 3°C.
- 4 La prima caldaia si arresta quando la temperatura dell'impianto risulta sopra il set point di 3°C.
- 5 Dopo 4 minuti, la seconda caldaia si arresta se ΔT< 6K e la temperatura dell'impianto risulta ancora sopra il set point di più di 3°C.
- 6 Dopo 8 minuti, la terza caldaia si arresta se ΔT< 6K e la temperatura dell'impianto risulta ancora sopra il set point di più di 3°C.
- T La durata tra l'avvio e l'arresto delle caldaie può essere modificata con il parametro NP009.
- 1 Tutte le caldaie nella cascata si avviano quando la temperatura dell'impianto risulta sotto il set point di 3°C.
- 2 La prima caldaia si arresta quando la temperatura dell'impianto risulta sopra il set point di 3°C.
- 3 Dopo 4 minuti, la seconda caldaia si arresta se ΔT< 6K e la temperatura dell'impianto risulta ancora sopra il set point di più di 3°C.
- 4 Dopo 8 minuti, la terza caldaia si arresta se ΔT< 6K e la temperatura dell'impianto risulta ancora sopra il set point di più di 3°C.
- T La durata tra l'avvio e l'arresto delle caldaie può essere modificata con il parametro NP009.

Algoritmo a cascata basato sulla temperatura; il set point inviato alla caldaia operativa è:

- Potenza; in base alle richieste delle zone.
- Temperatura; set point di potenza in base alle richieste delle zone + calcolo dell'errore.

Algoritmo a cascata basato sulla potenza; il set point inviato alla caldaia operativa è:

- Potenza; in base agli algoritmi PI.
- Temperatura; -90°C

Il tipo di algoritmo a cascata può essere modificato con il parametro NP011.

# <span id="page-21-0"></span>5 Impostazioni

# 5.1 Introduzione ai codici dei parametri

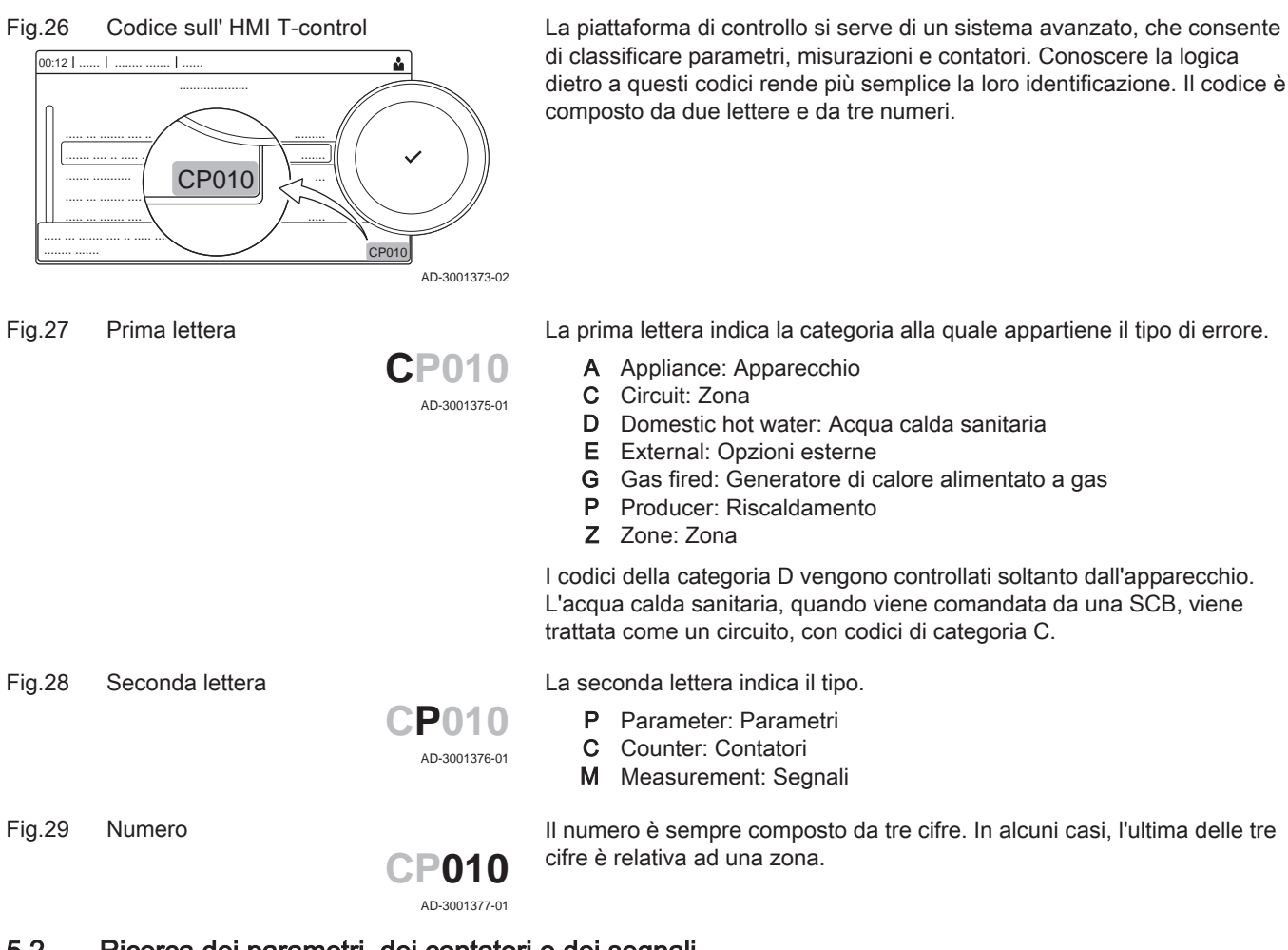

# 5.2 Ricerca dei parametri, dei contatori e dei segnali

È possibile effettuare ricerche e modifiche di punti dati (Parametri, contatori, segnali) dell'apparecchio, di schede di controllo e di sensori collegati.

#### $\blacktriangleright$ > Impostazione dell'Impianto > Ricerca datapoint

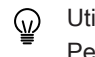

- Utilizzare la manopola per effettuare la navigazione. Per confermare la selezione, premere il tasto  $\blacktriangleright$ .
- 1. Premere il pulsante  $\equiv$ .
- 2. Selezionare Impostazione dell'Impianto.
- 3. Selezionare Ricerca datapoint.

<span id="page-22-0"></span>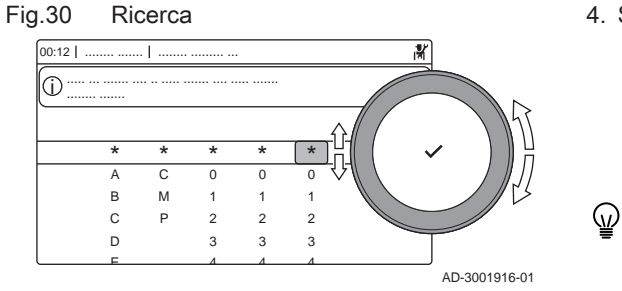

# Fig.31 Elenco dei punti dati

![](_page_22_Figure_3.jpeg)

- 4. Selezionare i criteri di ricerca (codice):
	- 4.1. Selezionare la prima lettera (categoria del punto dati).
	- 4.2. Selezionare la seconda lettera (tipo del punto dati).
	- 4.3. Selezionare il primo numero.<br>4.4. Selezionare il secondo nume
	- Selezionare il secondo numero.
	- 4.5. Selezionare il terzo numero.
	- Il simbolo \* può essere utilizzato per indicare un carattere qualsiasi all'interno del campo di ricerca.
	- Sul display compare l'elenco dei punti dati. Durante la ricerca compaiono solo i primi 30 risultati.
- 5. Selezionare il punto dati desiderato.

# 5.3 Lista dei parametri

# 5.3.1 CU-GH13Parametri dell'unità di controllo

Tutte le tabelle mostrano i valori di fabbrica dei parametri.

![](_page_22_Picture_571.jpeg)

#### portante

Nelle tabelle sono elencati anche i parametri utilizzati nel caso in cui la caldaia venga abbinata ad altri dispositivi.

#### Tab.16 Navigazione per livello installatore di base

| Livello                                                                                                    | Percorso del menu                                                                                                    |
|----------------------------------------------------------------------------------------------------|----------------------------------------------------------------------------------------------------|
| Installatore di base                                                                                                    | i≡ > Impostazione dell'Impianto > CU-GH13 > Sottomenu (1) > Parametri, contatori, segnali > Parametri<br>$>$ Generale $(2)$             |
| (1)<br>che.                                                                                                    | Vedere la colonna "Sottomenu" nella tabella seguente per la corretta navigazione. I parametri sono raggruppati in funzionalità specifi- |
| (2)<br>$\dot{\mathsf{E}}$ inoltre possibile accedere direttamente ai parametri tramite la funzione Ricerca datapoint: $\equiv$ > Impostazione dell'Impianto > Ricerca<br>datapoint |                                                                                                    |

Tab.17 Impostazioni di fabbrica a livello installatore di base

![](_page_22_Picture_572.jpeg)

![](_page_23_Picture_511.jpeg)

# Tab.18 Navigazione per il livello installatore

![](_page_23_Picture_512.jpeg)

![](_page_23_Picture_513.jpeg)

![](_page_23_Picture_514.jpeg)

![](_page_24_Picture_548.jpeg)

![](_page_25_Picture_601.jpeg)

| Codice | Testo visualiz-<br>zato   | <b>Descrizione</b>                                                                           | Range di regolazione         | Sottomenu             | 113            | 160            | 200            |
|--------|---------------------------|----------------------------------------------------------------------------------------------|------------------------------|-----------------------|----------------|----------------|----------------|
| ZP020  | T. finale mas-<br>setto 1 | La temperatura finale per la pri-<br>ma fase di asciugatura del mas-<br>setto                | $7 - 60 °C$                  | Circuito di-<br>retto | 32             | 32             | 32             |
| ZP030  | T asciug. mas-<br>setto 2 | Imposta il numero di giorni tra-<br>scorsi nella seconda fase di<br>asciugatura del massetto | $0 - 30$ Giorni              | Circuito di-<br>retto | 11             | 11             | 11             |
| ZP040  | T. inizio mas-<br>setto 2 | Imposta la temperatura iniziale<br>per la seconda fase di asciuga-<br>tura del massetto      | $7 - 60 °C$                  | Circuito di-<br>retto | 32             | 32             | 32             |
| ZP050  | T. finale mas-<br>setto 2 | La temperatura finale per la se-<br>conda fase di asciugatura del<br>massetto                | $7 - 60 °C$                  | Circuito di-<br>retto | 32             | 32             | 32             |
| ZP060  | T asciug. mas-<br>setto 3 | Imposta il numero di giorni tra-<br>scorsi nella terza fase di asciu-<br>gatura del massetto | $0 - 30$ Giorni              | Circuito di-<br>retto | $\mathfrak{D}$ | $\overline{2}$ | $\overline{2}$ |
| ZP070  | T. inizio mas-<br>setto 3 | Imposta la temperatura iniziale<br>per la terza fase di asciugatura<br>del massetto          | $7 - 60 °C$                  | Circuito di-<br>retto | 32             | 32             | 32             |
| ZP080  | T. finale mas-<br>setto 3 | La temperatura finale per la ter-<br>za fase di asciugatura del mas-<br>setto                | $7 - 60 °C$                  | Circuito di-<br>retto | 24             | 24             | 24             |
| ZP090  | Abil. asciug.<br>mass.    | Abilitare l'asciugatura del mas-<br>setto della zona                                         | $0 =$ Spento<br>$1 = Acceso$ | Circuito di-<br>retto | $\Omega$       | $\Omega$       | $\Omega$       |

Tab.20 Navigazione per il livello installatore avanzato

| Livello               | Percorso del menu                                                                                                    |  |
|-----------------------|----------------------------------------------------------------------------------------------------|--|
| Installatore avanzato | i≡> Impostazione dell'Impianto > CU-GH13 > Sottomenu <sup>(1)</sup> > Parametri, contatori, segnali > Parametri<br>$>$ Avanzato $(2)$                          |  |
| (1)<br>che.           | Vedere la colonna "Sottomenu" nella tabella seguente per la corretta navigazione. I parametri sono raggruppati in funzionalità specifi-                        |  |
| (2)<br>datapoint      | $\dot{\mathsf{E}}$ inoltre possibile accedere direttamente ai parametri tramite la funzione Ricerca datapoint: $\equiv$ > Impostazione dell'Impianto > Ricerca |  |

Tab.21 Impostazioni di fabbrica a livello installatore avanzato

![](_page_26_Picture_579.jpeg)

![](_page_27_Picture_622.jpeg)

<span id="page-28-0"></span>![](_page_28_Picture_410.jpeg)

# 5.4 Elenco dei valori misurati

# 5.4.1 Contatori del pannello di controllo CU-GH13

# Tab.22 Navigazione per livello installatore di base

![](_page_28_Picture_411.jpeg)

## Tab.23 Contatori al livelloinstallatore di base

![](_page_28_Picture_412.jpeg)

# <span id="page-29-0"></span>Tab.24 Navigazione per il livello installatore

![](_page_29_Picture_304.jpeg)

# Tab.25 Contatori a livello installatore

![](_page_29_Picture_305.jpeg)

# Tab.26 Navigazione per il livello installatore avanzato

![](_page_29_Picture_306.jpeg)

# Tab.27 Contatori a livello installatore avanzato

![](_page_29_Picture_307.jpeg)

# 5.4.2 Segnalazioni del pannello di controllo CU-GH13

# Tab.28 Navigazione per livello installatore di base

![](_page_29_Picture_308.jpeg)

Tab.29 Segnalazioni a livello installatore di base

| Codice       | <b>Testo visualizzato</b> | <b>Descrizione</b>                                                                                    | Range                                                                               | Sottomenu                                                                                                  |
|--------------|---------------------------|----------------------------------------------------------------------------------------------------|-------------------------------------------------------------------------------------|----------------------------------------------------------------------------------------------------|
| AM010        | Velocità pompa            | Velocità attuale della pompa                                                                          | $0 - 100%$                                                                          | Apparecch<br>funz a gas                                                                                    |
| AM012        | Stato apparecchio         | Stato principale attuale dell'apparecchio.                                                            | Vedere<br>IJ<br>Stati e sottostati, pagi-<br>na 33                                  | Informaz. di<br>stato<br>Funzionalità<br>sistema                                                           |
| AM014        | Stato second ap-<br>par.  | Stato secondario attuale dell'apparec-<br>chio.                                                       | Vedere<br>Stati e sottostati, pagi-<br>na 33                                        | Informaz. di<br>stato<br>Funzionalità<br>sistema                                                           |
| AM015        | Pompa in funzio-<br>ne?   | La pompa è in funzione?                                                                               | $0 =$ Non attivo<br>$1 =$ Attivo                                                    | Apparecch<br>funz a gas                                                                                    |
| AM016        | Temperatura man-<br>data  | Temperatura di mandata dell'apparec-<br>chio. Temperatura dell'acqua in uscita<br>dall'apparecchio.   | $-327.68 - 327.67^{\circ}C$                                                         | Responsabile<br>di zona<br>Gener.calore<br>generic<br>Apparecch<br>funz a gas<br>Bridge gestio-<br>ne prod |
| AM017        | T scamb di calore         | Temperatura dello scambiatore di calore                                                               | $-25 - 150^{\circ}$ C                                                               | Apparecch<br>funz a gas                                                                                    |
| AM018        | T ritorno                 | Temperatura di ritorno dell'apparecchio.<br>Temperatura dell'acqua in ingresso nel-<br>l'apparecchio. | $-327.68 - 327.67^{\circ}C$                                                         | Responsabile<br>di zona<br>Apparecch<br>funz a gas                                                         |
| AM019        | Pressione dell'ac-<br>qua | Pressione dell'acqua del circuito prima-<br>rio.                                                      | $0 - 25.5$ bar                                                                      | Apparecch<br>funz a gas                                                                                    |
| AM027        | Temperatura ester-<br>na  | Temperatura esterna istantanea                                                                        | $-70 - 70^{\circ}$ C                                                                | Temperatura<br>esterna<br>Apparecch<br>funz a gas                                                          |
| AM028        | IngressoDa0a10V           | Valore ingresso da 0 a 10 Volt. Significa<br>che dipende dall'impost funz di ingresso<br>corrente.    | $0 - 25V$                                                                           | Ingresso 0-10<br>volt                                                                                      |
| AM040        | Temp di controllo         | Temperatura utilizzata per gli algoritmi di<br>controllo acqua calda.                                 | $-327.68 - 327.67^{\circ}C$                                                         | Apparecch<br>funz a gas                                                                                    |
| AM046        | T. esterna Internet       | Temperatura esterna ricevuta da una<br>fonte collegata ad Internet                                    | $-70 - 70^{\circ}$ C                                                                | Temperatura<br>esterna                                                                                     |
| AM091        | ModalitàStagionale        | Mod stagionale attiva (estate / inverno)                                                              | $0 = Inverno$<br>1 = Protezione antigelo<br>2 = Banda estiva neutra<br>$3$ = Estate | Temperatura<br>esterna                                                                                     |
| AM101        | Setpoint interno          | Setpoint Temperatura di mandata inter-<br>na al sistema                                               | $0 - 120^{\circ}C$                                                                  | Apparecch<br>funz a gas                                                                                    |
| CM030        | Tambiente Zona            | Temperatura ambiente nella zona                                                                       | $0 - 50^{\circ}$ C                                                                  | <b>CIRCA</b>                                                                                               |
| <b>CM120</b> | Mod attuale Zona          | Modalità attuale della zona                                                                           | $0 = Programmaxione$<br>$1 =$ Manuale<br>$2 =$ Spento<br>$3 = Temporaneo$           | <b>CIRCA</b>                                                                                               |
| CM130        | Funz attuale zona         | Attività attuale della zona                                                                           | $0 =$ Spento<br>$1 =$ Ridotto<br>$2 =$ Comfort<br>3 = Antilegionella                | <b>CIRCA</b>                                                                                               |

![](_page_31_Picture_420.jpeg)

# Tab.30 Navigazione per il livello installatore

![](_page_31_Picture_421.jpeg)

# Tab.31 Segnalazioni al livello installatore

![](_page_31_Picture_422.jpeg)

# <span id="page-32-0"></span>Tab.32 Navigazione per il livello installatore avanzato

![](_page_32_Picture_418.jpeg)

![](_page_32_Picture_419.jpeg)

![](_page_32_Picture_420.jpeg)

# 5.4.3 Stati e sottostati

# Tab.34 AM012 - Stati

![](_page_32_Picture_421.jpeg)

![](_page_33_Picture_324.jpeg)

# Tab.35 SubstatiAM014 -

![](_page_33_Picture_325.jpeg)

<span id="page-34-0"></span>![](_page_34_Picture_218.jpeg)

# 6 Manutenzione

# 6.1 Direttive di manutenzione

![](_page_34_Picture_219.jpeg)

La manutenzione della caldaia deve essere eseguita da un installatore qualificato ai sensi dei regolamenti locali e nazionali in vigore.

![](_page_34_Picture_6.jpeg)

 $\mathbf{i}$ 

# Importante

È obbligatorio effettuare un controllo annuale.

- Eseguire le procedure di controllo e manutenzione standard una volta all'anno.
- Eseguire le procedure di manutenzione specifica, se necessario.

# Importante

- Determinare la frequenza delle procedure di ispezione e di manutenzione in base alle condizioni di utilizzo. Ciò si applica specialmente se la caldaia è:
- Utilizzata costantemente (per procedure specifiche).
- Utilizzata con una bassa temperatura di mandata
- Utilizzata con un'elevata ΔT.

## Attenzione

- Sostituire i componenti difettosi o usurati con ricambi originali.
- Durante gli interventi di ispezione e manutenzione, sostituire sempre tutte le guarnizioni dei componenti smontati.
- Verificare se tutte le guarnizioni sono state posizionate correttamente (la tenuta al gas, aria ed acqua è garantita da un loro perfetto appiattimento all'interno dell'apposita scanalatura).
- Durante le operazioni di ispezione e manutenzione, evitare sempre che l'acqua (gocce, spruzzi) entri in contatto con i componenti elettrici.

# Avvertenza

Indossare sempre occhiali di protezione e una maschera antipolvere durante le operazioni di pulizia (con aria compressa).

![](_page_34_Picture_23.jpeg)

# Pericolo di scossa elettrica

Accertarsi che la caldaia sia spenta.

# <span id="page-35-0"></span>6.2 Apertura della caldaia

Fig.32 Rimozione del pannello

![](_page_35_Figure_3.jpeg)

- 1. Sbloccare i fermagli a molla su entrambi i lati della caldaia.
- 2. Rimuovere il pannello.

# 6.3 Interventi di ispezione e manutenzione standard

Per l'assistenza, eseguire sempre i seguenti interventi di ispezione e manutenzione standard.

#### 6.3.1 Preparazione

Prima di iniziare le attività di ispezione e di manutenzione, eseguire le seguenti operazioni:

- 1. Impostare la caldaia alla massima potenza fino a quando la temperatura di ritorno sarà pari a circa 65 °C, in modo da consentire l'asciugatura dello scambiatore di calore sul lato fumi.
- 2. Controllare la pressione dell'acqua. La pressione minima dell'acqua è pari a 0,8 bar. La pressione consigliata dell'acqua si trova tra 1,5 bar e 2,0 bar.
	- 2.1. Se necessario, rabboccare l'impianto di riscaldamento.
- 3. Controllare la corrente di ionizzazione a pieno carico e con un carico ridotto.
	- Il valore è stabile dopo 1 minuto.
	- 3.1. Se il valore è inferiore a 4 µA, pulire o sostituire l'elettrodo di ionizzazione e accensione.
- 4. Controllare le condizioni e la tenuta dell'impianto di uscita fumi e di ingresso aria.
- 5. Controllare la combustione misurando la percentuale di  $O<sub>2</sub>$  presente nei fumi.

# Importante

i

- Questo apparecchio è idoneo per le categorie  $I_{2H}$  contenenti fino al 20% di gas idrogeno  $(H<sub>2</sub>)$ . A causa di variazioni nella percentuale di  $H_2$ , la percentuale di  $O_2$  può variare nel tempo. (Per esempio: una percentuale di  $H_2$  nel gas pari al 20% può portare ad un incremento dell'1,5% dell'O2 presente nei fumi)
- Potrebbe essere necessaria una rilevante regolazione della valvola gas. La regolazione può avvenire utilizzando i valori standard di  $O<sub>2</sub>$  del gas utilizzato.

## Vedere anche

[Menu spazzacamino, pagina 12](#page-11-0)

# Esecuzione del test alla massima potenza

- 1. Selezionare il riquadro [3. Viene visualizzato il menu Modifica modalità test di carico.
- 2. Selezionare il test Potenza media.
	- A Modifica modalità test di carico
	- B Potenza media
	- Il test alla massima potenza ha inizio. Nel menu è visualizzata la modalità selezionata per il test di potenza e nell'angolo superiore destro dello schermo è visualizzata l'icona &.
- 3. Verificare e, se necessario, regolare le impostazioni del test di potenza.
	- $\Rightarrow$  È possibile modificare solo i parametri evidenziati in grassetto.

# Valori di verifica/impostazioni per  $O<sub>2</sub>$  a pieno carico

- 1. Impostare la caldaia alla massima potenza.
- 2. Misurare la percentuale di  $O<sub>2</sub>$  presente nei fumi.
- 3. Confrontare il valore misurato con i valori di verifica riportati nella tabella.

Tab.36 Valori di verifica/impostazione per  $O_2$  alla massima potenza per G20 (gas H)

AD-3000941-03

![](_page_36_Picture_369.jpeg)

Tab.37 Valori di verifica/impostazione per  $O<sub>2</sub>$  alla massima potenza per G31 (propano)

![](_page_36_Picture_370.jpeg)

![](_page_36_Picture_17.jpeg)

- 4. Se il valore misurato non rientra fra quelli riportati nella tabella, correggere il rapporto gas/aria.
- 5. Servendosi della vite di regolazione A , impostare sul valore nominale la percentuale di  $O<sub>2</sub>$  per il tipo di gas in uso.

L'aumento della portata del gas porterà ad diminuire l'O<sub>2</sub>. La direzione di rotazione della vite di regolazione per aumentare o ridurre la portata del gas è indicata sulla valvola di comando gas.

Le caldaie da 3 a 4 sezioni vengono fornite con una valvola di comando gas diversa da quella utilizzata nella caldaia da 5 a 6 sezioni. Le caldaie da 3 a 4 sezioni possono quindi essere impostate solo a basso carico.

Vedere il disegno per la posizione della vite di regolazione A per la massima potenza.

6. Controllare la fiamma attraverso il vetrino di ispezione. La fiamma non deve spegnersi.

# Esecuzione del test alla potenza minima

1. Se il test alla massima potenza è ancora in corso, premere il pulsante per modificare la modalità del test di potenza.

**A**  $11:20$  $\overline{\mathbf{y}}$ ..... ..... ... ....... .... .. ..... ....... .... ..... ....... i ....... .... ....... .... ....... ..... ... ....... .... .. ..... .... ......... ..... ....... .... .. ..... .... ....... ....... ........... ...

> ...... .....

> > **B**

<span id="page-36-0"></span>Fig.33 Test alla massima potenza

..... ... ....... .... ..... ... ....... ....

# <span id="page-37-0"></span>Fig.35 Test di potenza alla potenza minima

![](_page_37_Figure_2.jpeg)

2. Se il test alla massima potenza si era concluso, selezionare il riquadro [ $\frac{1}{20}$ ] per ritornare al menu spazzacamino.

# A Modifica modalità test di carico

- B Potenza bassa
- 3. Selezionare il test Potenza bassa nel menu Modifica modalità test di carico.
- $\Rightarrow$  Il test alla potenza minima ha inizio. Nel menu è visualizzata la modalità selezionata per il test di potenza, e nell'angolo superiore destro dello schermo è visualizzata l'icona 摹.
- 4. Verificare e, se necessario, regolare le impostazioni del test di potenza.
	- $\Rightarrow$  È possibile modificare solo i parametri evidenziati in grassetto.
- 5. Terminare test alla potenza minima premendo il pulsante  $\blacktriangle$ . Viene visualizzato il messaggio Test di carico in corso arrestato/i.

# Valori di riferimento/impostazione per  $O<sub>2</sub>$  a basso carico

- 1. Impostare la caldaia alla potenza minima.
- 2. Misurare la percentuale di  $O<sub>2</sub>$  presente nei fumi.
- 3. Confrontare il valore misurato con i valori di verifica riportati nella tabella.

Tab.38 Valori di verifica/impostazione per O<sub>2</sub> alla potenza minima per G20 (gas H)

| Valori alla potenza minima per G20 (gas H) | $ O_2 (%)^{(1)} $   |  |  |
|--------------------------------------------|---------------------|--|--|
| ModuPower 210 113                          | $ 3.8 - 4.3^{(1)} $ |  |  |
| ModuPower 210 160                          | $3.4 - 4.3(1)$      |  |  |
| ModuPower 210 200                          | $ 3.3 - 4.3^{(1)} $ |  |  |
| Valore nominale.<br>(1)                    |                     |  |  |

Tab.39 Valori di verifica/impostazione per  $O<sub>2</sub>$  alla potenza minima per G31 (propano)

| Valori alla potenza minima per G31 (propano) | $ O_2 (%)^{(1)} $   |
|----------------------------------------------|---------------------|
| ModuPower 210 113                            | $ 4.1 - 4.9^{(1)} $ |
| ModuPower 210 160                            | $ 4.1 - 4.9^{(1)} $ |
| ModuPower 210 200                            | $ 4.1 - 4.9^{(1)} $ |
| Valore nominale.<br>(1)                      |                     |

Fig.36 Vite di regolazione B

![](_page_37_Figure_20.jpeg)

6.3.2 Controllo della qualità dell'acqua

- 4. Se il valore misurato non rientra fra quelli riportati nella tabella, correggere il rapporto gas/aria.
- 5. Servendosi della vite di regolazione B, impostare sul valore nominale la percentuale di  $O<sub>2</sub>$  per il tipo di gas in uso.

L'aumento della portata del gas porterà ad diminuire l'O<sub>2</sub>. La direzione di rotazione della vite di regolazione per aumentare o ridurre la portata del gas è indicata sulla valvola di comando gas.

Le caldaie da 3 a 4 sezioni vengono fornite con una valvola di comando gas diversa da quella utilizzata nelle caldaie da 5 a 6 sezioni.

Per la posizione della vite di regolazione B per la potenza minima, vedere il disegno.

- 6. Controllare la fiamma attraverso il vetrino di ispezione. La fiamma non deve spegnersi.
- 7. Ripetere il test a pieno carico e il test a basso carico tutte le volte che sarà necessario, fino a quando si otterranno i valori corretti.
- 8. Riportare la caldaia al normale stato di funzionamento.

I requisiti della qualità dell'acqua sono riportati nelle nostre Istruzioni sulla qualità dell'acqua.

![](_page_38_Picture_1.jpeg)

# **Attenzione**

Il mancato rispetto dei requisiti della qualità dell'acqua può provocare danni alla caldaia e invaliderà la garanzia.

- 1. Riempire una bottiglia pulita con una piccola quantità di acqua proveniente dalla caldaia tramite il rubinetto di riempimento e scarico.
- 2. Controllare la qualità di tale campione di acqua o farla controllare in laboratorio.

<span id="page-38-0"></span>![](_page_38_Figure_6.jpeg)

# 6.3.3 Controllo del pressostato differenziale aria

differenziale aria AD-3002454-01 **X mbar (+)**  $A_1(+)$   $\leftarrow$   $\leftarrow$  5 **4 6 9 8**

Fig.38 Lato positivo (+) del pressostato

1. Spegnere la caldaia.

- 2. Eliminare ogni traccia di sporcizia da tutti i punti di collegamento dei flessibili e dal pressostato differenziale aria.
- 3. Controllare le condizioni e la tenuta dei flessibili del pressostato differenziale per aria.
	- $\Rightarrow$  Se necessario, sostituire i flessibili.
- 4. Scollegare il tubo flessibile in silicone dal lato + (A1) del pressostato differenziale aria.
- 5. Collegare un flessibile al lato + del pressostato differenziale aria.
- 6. Prendere un raccordo a T e collegarlo come di seguito indicato:
	- 6.1. Collegare un lato del raccordo a T al flessibile dal lato + del pressostato differenziale aria.
	- 6.2. Collegare un'estremità del raccordo a T ad una siringa in plastica di grandi dimensioni.
	- 6.3. Collegare l'altra estremità del raccordo a T ad un manometro.
- 7. Accendere la caldaia.
- 8. Spingere la siringa molto lentamente fino a quando il display visualizzerà il codice E.04.08.
- 9. Controllare la pressione indicata sul manometro in quel punto. Si tratta della pressione di scatto.
	- Una pressione di scatto compresa tra 5,5 e 6,5 mbar è corretta. Un valore di pressione minore o maggiore indica la presenza di un'anomalia del pressostato differenziale aria.

![](_page_39_Figure_1.jpeg)

<span id="page-39-0"></span>Fig.39 Lato negativo (-) del pressostato

- 10. Rimuovere il flessibile dotato di siringa dal lato + del pressostato differenziale per l'aria e ricollegare il flessibile originale.
- 11. Collegare il lato (A2)del pressostato differenziale aria al flessibile che proviene dal raccordo a T.
- 12. Estrarre la siringa molto lentamente fino a quando il display visualizzerà il codice E.04.08.
- 13. Controllare la pressione indicata sul manometro in quel punto. Si tratta della pressione di scatto.
	- $\Rightarrow$  Una pressione di scatto compresa tra -5,5 e -6,5 mbar è corretta. Un valore di pressione minore o maggiore indica la presenza di un'anomalia del pressostato differenziale aria.

# 6.4 Operazioni di manutenzione specifiche

Eseguire i lavori di manutenzione specifici laddove necessario dopo l'ispezione e le operazioni di manutenzione ordinarie. Per eseguire le operazioni di manutenzione specifiche:

# 6.4.1 Pulizia del ventilatore e del venturi

![](_page_39_Picture_11.jpeg)

Fig.40 Smontaggio dell'unità ventilatore

#### Caldaie da 3 a 4 sezioni  $\blacksquare$

- 1. Rimuovere i collegamenti elettrici dal ventilatore.
- 2. Rimuovere il silenziatore aria comburente dal venturi.
- 3. Svitare il dado sotto la valvola di controllo gas.
- 4. Svitare i dadi sull'uscita del ventilatore.

AD-3002478-01

Fig.41 Pulizia del ventilatore e del venturi

![](_page_39_Picture_20.jpeg)

5. Scollegare il ventilatore dal venturi.

- 6. Pulire il ventilatore con aria compressa.
- 7. Pulire il tubo Venturi con una spazzola in plastica morbida.
- 8. Riassemblare l'unità nell'ordine inverso.

<span id="page-40-0"></span>Fig.42 Smontaggio dell'unità ventilatore

![](_page_40_Picture_2.jpeg)

![](_page_40_Figure_4.jpeg)

Fig.44 Sostituzione dell'elettrodo di accensione/ionizzazione

#### Caldaie da 5 a 6 sezioni  $\blacksquare$

- 1. Rimuovere i collegamenti elettrici dal ventilatore.
- 2. Smontare la staffa del silenziatore aria comburente.
- 3. Rimuovere il silenziatore aria comburente dal venturi.
- 4. Svitare i dadi presenti sul venturi.
- 5. Svitare i dadi sull'uscita del ventilatore.

- 6. Scollegare il ventilatore dal venturi.
- 7. Pulire il ventilatore con aria compressa.
- 8. Pulire il tubo Venturi con una spazzola in plastica morbida.
- 9. Riassemblare l'unità nell'ordine inverso.

6.4.2 Sostituzione dell'elettrodo di accensione/ionizzazione

**1**

Sostituire l'elettrodo di accensione/ionizzazione se:

- La corrente di ionizzazione è inferiore a 4 µA.
- L'elettrodo è danneggiato o usurato.
- Gli interventi di manutenzione specifici sono terminati.
- 1. Rimuovere la spina dell'elettrodo dal trasformatore di accensione.

![](_page_40_Picture_21.jpeg)

i

Il cavo di accensione è fissato all'elettrodo e non può essere rimosso.

- 2. Svitare le 2 viti presenti sull'elettrodo.
- 3. Rimuovere l'elettrodo.
- 4. Montare il nuovo elettrodo.

## Attenzione

- Per evitare possibili danni, non montare il nuovo elettrodo fino a quando il bruciatore non sarà stato pulito e reinstallato.
- 5. Riassemblare l'unità procedendo in ordine inverso.

![](_page_40_Picture_29.jpeg)

# <span id="page-41-0"></span>6.4.3 Pulizia del bruciatore

![](_page_41_Picture_2.jpeg)

AD-3002484-01

# <span id="page-42-0"></span>6.4.4 Pulizia dello scambiatore di calore

Fig.49 Rimuovere il coperchio d'ispezione

![](_page_42_Figure_3.jpeg)

- 1. Svitare i dadi dal coperchio di ispezione sullo scambiatore di calore.
- 2. Rimuovere con attenzione il coperchio di ispezione, la guarnizione di
- tenuta e il cordino isolante in silicone dallo scambiatore di calore. 3. Ispezionare la guarnizione di tenuta e sostituirla se difettosa o gravemente danneggiata.

Fig.50 Pulizia dello scambiatore di calore

![](_page_42_Figure_8.jpeg)

4. Pulire le aree tra i perni dello scambiatore di calore servendosi del coltellino di pulizia. Lavorare sempre dal basso verso l'alto. Passare il coltellino tra i perni in senso orizzontale e diagonale.

#### Attenzione

- Utilizzare sempre il coltellino per la pulizia appositamente progettato per questa caldaia. Il coltellino ha una lunghezza di 460 mm.
- 5. Per una pulizia approfondita, utilizzare aria compressa sulle parti pulite. Tale operazione deve essere effettuata accedendo dal lato manutenzione e dall'area del bruciatore.
- 6. Montare il coperchio di ispezione e la guarnizione di tenuta con un nuovo cordino in silicone.
- 7. Accedendo dall'area del bruciatore, sciacquare accuratamente lo scambiatore di calore con acqua pulita.

![](_page_42_Figure_15.jpeg)

# <span id="page-43-0"></span>6.4.5 Pulizia del collettore raccogli condensa

Fig.52 Pulizia del collettore raccogli condensa

![](_page_43_Picture_3.jpeg)

- 1. Rimuovere il cappuccio di tenuta dal collettore raccogli condensa.
- 2. Sciacquare accuratamente ogni lato del collettore raccogli condensa
- per almeno 5 minuti con la maggior quantità d'acqua possibile. 3. Riposizionare il tappo sul collettore raccogli condensa.

6.4.6 Pulizia del sifone

![](_page_43_Figure_8.jpeg)

Fig.54 Riempimento del sifone

![](_page_43_Picture_10.jpeg)

- 1. Rimuovere il sifone.
- 2. Pulire il sifone con acqua.
- 3. Riposizionare il sifone.

- 4. Rimuovere il cappuccio di tenuta dal collettore raccogli condensa.
- 5. Riempire con acqua il sifone per mezzo del collettore raccogli condensa.

![](_page_43_Picture_16.jpeg)

- Il sifone deve essere tassativamente riempito con una quantità sufficiente d'acqua. In questo modo si impedisce l'uscita dei fumi nell'ambiente.
- 6. Riposizionare il tappo sul collettore raccogli condensa.

# <span id="page-44-0"></span>6.4.7 Montaggio dopo la manutenzione

# Fig.55 Montaggio del bruciatore

![](_page_44_Picture_3.jpeg)

Caldaie da 3 a 4 sezioni  $\Box$ 

1. Montare il bruciatore.

 $\Rightarrow$  Il bruciatore presenta una fessura sul lato anteriore. Posizionarlo sopra il perno sull'apertura del bruciatore.

- 2. Posizionare una nuova guarnizione del bruciatore.
- 3. Montare l'adattatore.
- 4. Montare il nuovo elettrodo di ionizzazione/accensione.

AD-3002490-01

Fig.56 Montaggio del ventilatore e del venturi

5. Montare l'assieme ventilatore e venturi:

- 5.1. Posizionare le nuove guarnizioni.
- 5.2. Montare l'assieme.
- 5.3. Serrare i dadi sull'uscita del ventilatore.
- 5.4. Serrare il dado sotto la valvola di controllo gas.

![](_page_44_Picture_17.jpeg)

AD-3002491-01

Fig.57 Montaggio delle connessioni elettriche

- 6. Montare il silenziatore aria comburente sul venturi.
- 7. Connettere i collegamenti elettrici al ventilatore.

![](_page_44_Picture_22.jpeg)

![](_page_45_Picture_1.jpeg)

Fig.59 Montaggio del ventilatore e del venturi

![](_page_45_Picture_3.jpeg)

#### Caldaie da 5 a 6 sezioni  $\blacksquare$

1. Montare il bruciatore.

Il bruciatore presenta una fessura sul lato anteriore. Posizionarlo sopra il perno sull'apertura del bruciatore.

- 2. Posizionare una nuova guarnizione del bruciatore.
- 3. Montare l'adattatore.
- 4. Montare il nuovo elettrodo di ionizzazione/accensione.

5. Montare l'assieme ventilatore e venturi:

- 5.1. Posizionare le nuove guarnizioni.
- 5.2. Montare l'assieme.
- 5.3. Serrare i dadi sull'uscita del ventilatore.
- 5.4. Serrare i dadi presenti sul venturi.

Fig.60 Montaggio delle connessioni elettriche

- 6. Montare il silenziatore aria comburente sul venturi.
- 7. Montare la staffa del silenziatore aria comburente.
- 8. Connettere i collegamenti elettrici al ventilatore.

![](_page_45_Picture_19.jpeg)

AD-3002498-01

AD-3002497-01

46 THIT9719\_V1.0\_0223 (7837118 - v.01)

<span id="page-46-0"></span>1. Rimontare tutte le parti rimosse in ordine inverso, ma non chiudere ancora il mantello.

#### Attenzione

Durante gli interventi di ispezione e manutenzione, sostituire sempre tutte le guarnizioni di tenuta dei componenti smontati.

- 2. Riempire d'acqua il sifone.
- 3. Riposizionare il sifone.
- 4. Aprire con attenzione tutte le valvole dell'impianto e di alimentazione che erano state chiuse per effettuare la manutenzione.
- 5. Se necessario, riempire d'acqua l'impianto di riscaldamento.
- 6. Degasare l'impianto di riscaldamento.
- 7. Effettuare un rabbocco d'acqua, se necessario.
- 8. Controllare la tenuta stagna dei raccordi del gas e dell'acqua.
- 9. Rimettere in funzione la caldaia.
- 10. Dopo aver sostituito o rimosso dalla caldaia una scheda di controllo, eseguire un rilevamento automatico.
- 11. Impostare la caldaia a pieno carico, dopodiché effettuare una ricerca delle fughe di gas e un controllo visivo approfondito.
- 12. Impostare sulla caldaia il funzionamento normale.
- 13. Chiudere il mantello.

# 7 Risoluzione delle anomalie

# 7.1 Codici anomalia

ModuPower 210 è dotato di una regolazione elettronica e di un'unità di controllo. Il cuore del sistema di controllo è un microprocessore , che svolge funzioni di controllo e di protezione. In caso di errore è visualizzato il rispettivo codice.

| Codice                                                                                                    | Tipo               | <b>Descrizione</b>                                                                                                    |  |  |
|----------------------------------------------------------------------------------------------------|--------------------|----------------------------------------------------------------------------------------------------|--|--|
| A.00.00(1)                                                                                                    | Avvertenza         | I controlli continuano a funzionare, ma occorre individuare la causa del segnale di atten-<br>zione. Una segnalazione può evolversi in un blocco provvisorio o in un blocco perma-<br>nente.                                                                                                    |  |  |
| $H.00.00^{(1)}$                                                                                                    | Blocco provvisorio | controlli interromperanno il normale funzionamento, e verificheranno a intervalli presta-<br>biliti se la causa del blocco persiste. <sup>(2)</sup> Il normale funzionamento riprenderà una volta ri-<br>solta la causa del blocco provvisorio. Un blocco provvisorio può diventare permanente. |  |  |
| E.00.00(1)                                                                                                    | Blocco permanente  | l controlli smetteranno di funzionare normalmente. È necessario correggere la causa<br>del blocco permanente e resettare i controlli manualmente.                                                                                                    |  |  |
| La prima lettera indica il tipo di errore.<br>(1)<br>Per alcuni errori di blocco provvisorio, questo intervallo di verifica è di dieci minuti. In tali casi, potrebbe sembrare che i controlli non si<br>(2)<br>avviino automaticamente. Attendere dieci minuti prima di procedere al ripristino. |                    |                                                                                                    |  |  |

Tab.40 I codici di errore sono visualizzati su tre livelli differenti

Il significato dei codici è descritto nelle varie tabelle dei codici anomalia.

#### Importante i

Il codice anomalia è necessario per individuare la causa dell'errore in modo rapido e corretto, e per ricevere assistenza da Paradigma.

# 7.1.1 Visualizzazione dei codici di errore

Quando nell'impianto si verifica un errore, sul pannello di controllo verrà visualizzato quanto segue:

#### <span id="page-47-0"></span>Fig.61 Visualizzazione del codice anomalia su HMI T-control

![](_page_47_Figure_2.jpeg)

- 1 Il display visualizza il codice e il messaggio corrispondenti.
- 2 Il LED di stato del pannello di controllo indicherà:
	- Verde fisso = Funzionamento normale
	- Verde lampeggiante = Avviso
	- Rosso fisso = Blocco
	- Rosso lampeggiante = Blocco permanente

Quando si verifica un errore, procedere come segue:

1. Premere e mantenere premuto il pulsante  $\blacklozenge$  per resettare l'apparecchio.

# Importante

 $\mathbf i$ 

 $\mathbf{i}$ 

È possibile resettare l'apparecchio per un massimo di 10 volte. Dopodiché, l'apparecchio risulterà bloccato per un'ora. Procedere ad un riavvio (scollegare l'alimentazione) per evitare il ritardo di un'ora.

- $\Rightarrow$  L'apparecchio si avvia nuovamente.
- 2. Se il codice di errore appare nuovamente, risolvere il problema seguendo le istruzioni presenti nelle tabelle dei codici di errore.

![](_page_47_Picture_15.jpeg)

Gli interventi sull'apparecchio e sull'impianto sono consentiti esclusivamente a personale qualificato.

- $\Rightarrow$  Il codice di errore rimarrà visibile fino a quando l'anomalia non sarà stata risolta.
- 3. Se non è possibile risolvere il problema, prendere nota del codice di errore.
- 4. Contattare Paradigma per ottenere supporto.

# 7.1.2 Avvertenza

## Tab.41 Codici di allarme

![](_page_47_Picture_295.jpeg)

<span id="page-48-0"></span>![](_page_48_Picture_273.jpeg)

# 7.1.3 Blocco provvisorio

Tab.42 Codici di blocco provvisorio

| Codice  | Testo visualizzato   | <b>Descrizione</b>                                                                                       | Soluzione                                                                                                    |
|---------|----------------------|----------------------------------------------------------------------------------------------------|----------------------------------------------------------------------------------------------------|
| H.00.16 | Sonda ACS Aperta     | La sonda di temp del bollitore ACS è<br>rimossa o sta misurando una tempe-<br>ratura inferiore al range  | Sensore di temperatura dell'acqua calda sanitaria<br>aperto:<br>· Il sensore non è presente<br>· Sensore non montato correttamente: verificare<br>che il sensore sia montato correttamente<br>· Errore di connessione: controllare il cablaggio<br>e i connettori<br>· Anomalia sensore: sostituire il sensore |
| H.00.17 | Sonda ACS Chiusa     | La sonda di temp del bollitore ACS è<br>in corto o sta misurando una tempe-<br>ratura superiore al range | Sensore di temperatura dell'acqua calda sanitaria<br>in corto circuito:<br>• Sensore non montato correttamente: verificare<br>che il sensore sia montato correttamente<br>· Errore di connessione: controllare il cablaggio<br>e i connettori<br>· Anomalia sensore: sostituire il sensore                     |
| H.00.36 | T 2° ritorno Aperta  | Il secondo sensore di temp. di ritor-<br>no è rimosso o sta misurando una<br>temp. inferiore al range    | Seconda sonda della temperatura di ritorno aper-<br>to<br>· Errore collegamento: controllare il cablaggio e i<br>connettori.<br>• Montaggio sensore errato: verificare che il sen-<br>sore sia montato correttamente.<br>• Errore sensore: sostituire il sensore.                                              |
| H.00.37 | T 2° ritorno Chiusa  | Il secondo sensore di temp. di ritor-<br>no è in corto o sta misurando una<br>temp. superiore al range   | Cortocircuito nella sonda della temperatura di ri-<br>torno:<br>· Errore collegamento: controllare il cablaggio e i<br>connettori.<br>• Montaggio sensore errato: verificare che il sen-<br>sore sia montato correttamente.<br>· Errore sensore: sostituire il sensore.                                        |
| H.01.00 | Errore di comunicaz. | Si è verificato un errore di comunica-<br>zione                                                          | Errore comunicazione con il kernel di sicurezza:<br>• Rimettere in funzione la caldaia<br>• Sostituire il CU-GH                                                                                                    |

![](_page_49_Picture_234.jpeg)

![](_page_50_Picture_258.jpeg)

![](_page_51_Picture_286.jpeg)

# <span id="page-52-0"></span>7.1.4 Blocco permanente

# Tab.43 Codici di blocco

![](_page_52_Picture_263.jpeg)

![](_page_53_Picture_279.jpeg)

![](_page_54_Picture_290.jpeg)

![](_page_55_Picture_212.jpeg)

<span id="page-56-0"></span>![](_page_56_Picture_246.jpeg)

# 7.2 Cronologia errori

Il pannello di controllo è dotato di una cronologia errori che memorizza i 32 errori più recenti. Vengono memorizzati dettagli specifici per ciascun errore, per esempio:

- Stato
- Sottostato
- Temperatura di mandata
- Temperatura di ritorno

Questi e altri dettagli possono contribuire alla risoluzione dell'errore.

## 7.2.1 Lettura e cancellazione della cronologia errori

È possibile effettuare una lettura degli errori sul pannello di controllo. La cronologia errori può, inoltre, essere cancellata.

# $\blacktriangleright\blacktriangleright\equiv$  > Cronologia Errori

- Utilizzare la manopola per effettuare la navigazione. ⋒ Per confermare la selezione, premere il tasto  $\blacktriangledown$ .
- 1. Premere il pulsante  $\equiv$ .
- 2. Selezionare Cronologia Errori.
	- Abilitare l'accesso installatore se Cronologia Errori non è disponibile.
	- 2.1. Selezionare Abilita accesso installatore.
	- 2.2. Utilizzare il codice 0012.
	- Viene visualizzato un elenco contenente i 32 errori più recenti, unitamente ai seguenti elementi:
	- · Il codice anomalia.
	- Una breve descrizione.
	- La data.

#### <span id="page-57-0"></span>8 Caratteristiche Tecniche

# Fig.62 Dettagli errore

![](_page_57_Figure_2.jpeg)

- 3. Selezionare il codice anomalia che si desidera verificare.
	- $\Rightarrow$  Sul display compaiono la spiegazione del codice anomalia e svariati dettagli dell'apparecchio quando si è verificato l'errore.
- 4. Per cancellare la memoria degli errori, tenere premuto il pulsante  $\checkmark$ .

# 8 Caratteristiche Tecniche

# 8.1 Schema elettrico

![](_page_57_Figure_8.jpeg)

- 1 Filtro della linea
- 2 Interruttore on/off
- 3 Alimentazione elettrica della scheda di espansione della zona SCB
- 4 Alimentazione elettrica della scheda di espansione **SCB**
- 5 Alimentazione elettrica della scheda di espansione **SCB**
- 6 CB-01 Alimentazione della scheda di collegamento (X19) e collegamenti CAN (X36 e X39)
- 7 Collegamenti CAN della scheda di espansione (X37-1 - X37-7)
- 8 Connettore di servizio
- 9 Pannello di controllo (HMI)
- 10 Unità di controllo (CU-GH13)
- 11 Unità di memorizzazione della configurazione (CSU)
- 12 Alimentazione elettrica del trasformatore di accensione
- 13 Alimentazione elettrica del ventilatore
- 14 Valvola di comando gas
- 15 Pressostato differenziale aria
- 16 Sensore di pressione dell'acqua
- 17 Sonda della temperatura di ritorno
- 18 Sonda di temperatura dello scambiatore di calore
- 19 Sonda della temperatura di mandata
- 20 Sonda della temperatura dei fumi
- 21 Sistema di taratura valvola (VPS)
- 22 Pressostato gas (GPS)
- 23 Segnale PWM ventilatore

# Istruzioni originali - © Copyright

Le informazioni tecniche e tecnologiche contenute nelle presenti istruzioni, nonché descrizioni e disegni eventualmente forniti, rimangono di nostra proprietà e non possono essere riprodotti senza nostro previo consenso scritto. Soggetto a modifiche.

Paradigma Italia Via C. Maffei, 3 38089 Darzo (TN) Tel. +39-0465-684701 info@paradigmaitalia.it www.paradigmaitalia.it

![](_page_59_Picture_1.jpeg)

# $C \in$

![](_page_59_Picture_3.jpeg)